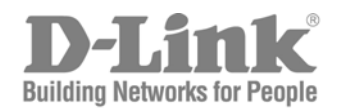

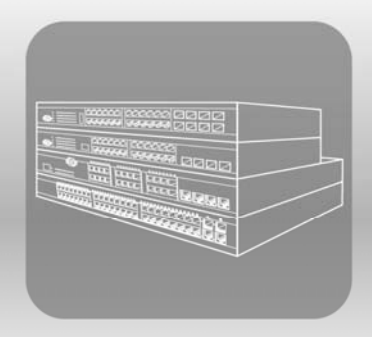

# $S T A C K<sup>®</sup>$ Hardware Installation Guide

Product Model: xStack® DES-3528/DES-3552 Series

Layer 2 Managed Stackable Fast Ethernet Switch

Release 2.6

Information in this document is subject to change without notice.

© 2010 D-Link Corporation. All rights reserved.

Reproduction in any manner whatsoever without the written permission of D-Link Corporation is strictly forbidden.

\_\_\_\_\_\_\_\_\_\_\_\_\_\_\_\_\_\_\_\_\_\_\_\_\_\_\_\_\_\_\_\_\_\_\_\_\_\_\_\_\_\_\_\_\_\_\_\_\_\_\_\_\_\_\_\_\_\_\_\_\_\_\_\_\_\_\_\_\_\_\_\_\_\_\_\_\_\_\_\_\_

Trademarks used in this text: D-Link and the D-LINK logo are trademarks of D-Link Corporation; Microsoft and Windows are registered trademarks of Microsoft Corporation.

Other trademarks and trade names may be used in this document to refer to either the entities claiming the marks and names or their products.

D-Link Corporation disclaims any proprietary interest in trademarks and trade names other than its own.

September 2010 P/N 651ES3500065G

#### **FCC Warning**

This equipment has been tested and found to comply with the limits for a Class A digital device, pursuant to Part 15 of the FCC Rules. These limits are designed to provide reasonable protection against harmful interference when the equipment is operated in a commercial environment. This equipment generates, uses, and can radiate radio frequency energy and, if not installed and used in accordance with this manual, may cause harmful interference to radio communications. Operation of this equipment in a residential area is likely to cause harmful interference in which case the user will be required to correct the interference at their expense.

#### **CE Mark Warning**

This is a Class A product. In a domestic environment, this product may cause radio interference in which case the user may be required to take adequate measures.

#### **Warnung!**

Dies ist ein Produkt der Klasse A. Im Wohnbereich kann dieses Produkt Funkstoerungen verursachen. In diesem Fall kann vom Benutzer verlangt werden, angemessene Massnahmen zu ergreifen.

#### **Precaución!**

Este es un producto de Clase A. En un entorno doméstico, puede causar interferencias de radio, en cuyo case, puede requerirse al usuario para que adopte las medidas adecuadas.

#### **Attention!**

Ceci est un produit de classe A. Dans un environnement domestique, ce produit pourrait causer des interférences radio, auquel cas l'utilisateur devrait prendre les mesures adéquates.

#### **Attenzione!**

Il presente prodotto appartiene alla classe A. Se utilizzato in ambiente domestico il prodotto può causare interferenze radio, nel cui caso è possibile che l`utente debba assumere provvedimenti adeguati.

#### **VCCI Warning**

この装置は、クラス A 情報技術装置です。この装置を家庭環境で使用すると電波妨害を引き起こすことがあります。 この場合には使用者が適切な対策を講ずるよう要求されることがあります。 VCCI-A

## **Table of Contents**

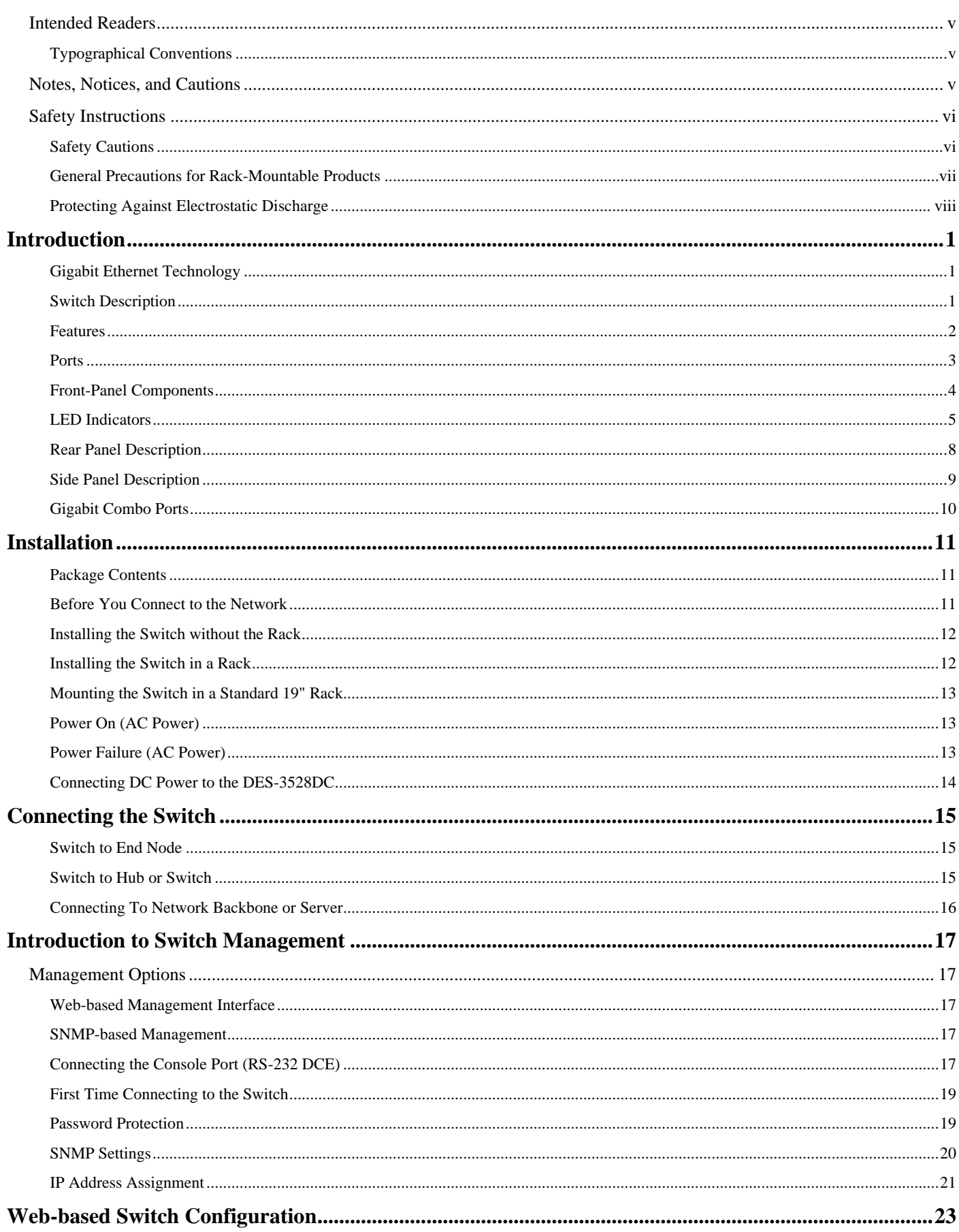

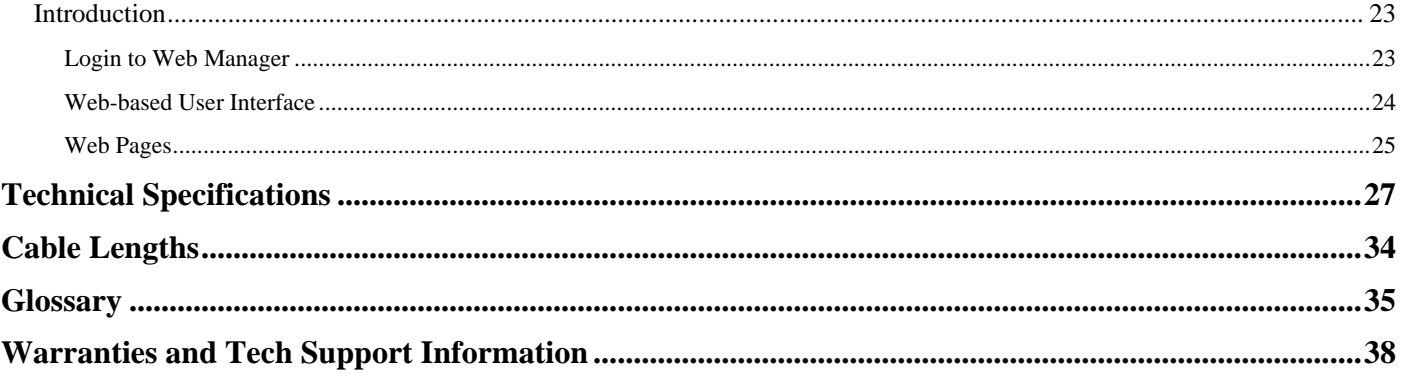

## <span id="page-5-0"></span>**Intended Readers**

The *DES-3528/DES-3552 Switch Series Hardware Installation Guide* contains information for setup and management of the Switch. This manual is intended for network managers familiar with network management concepts and terminology.

### **Typographical Conventions**

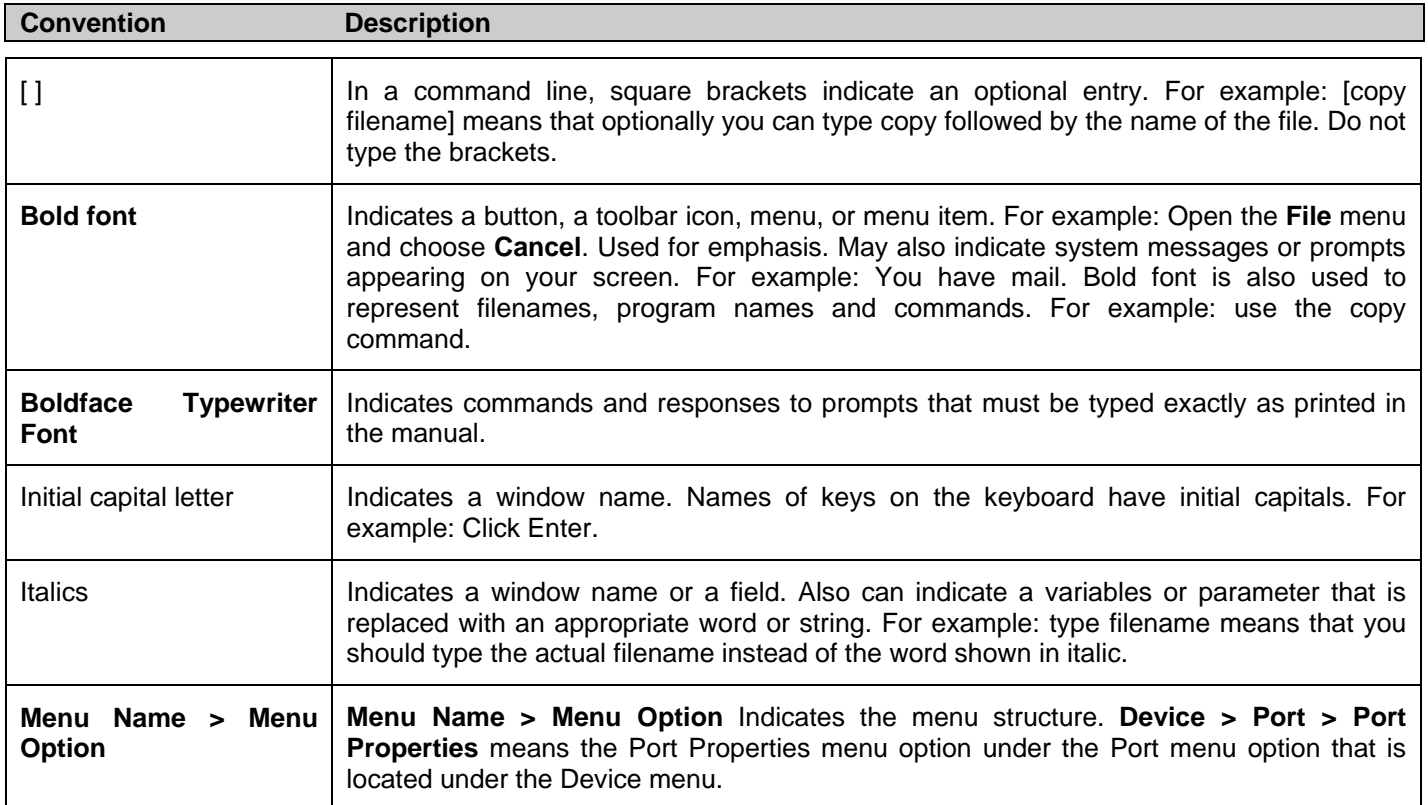

## **Notes, Notices, and Cautions**

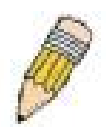

A **NOTE** indicates important information that helps you make better use of your device.

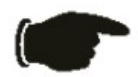

A **NOTICE** indicates either potential damage to hardware or loss of data and tells you how to avoid the problem.

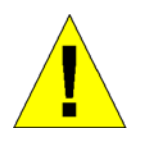

A **CAUTION** indicates a potential for property damage, personal injury, or death.

### <span id="page-6-0"></span>**Safety Instructions**

Use the following safety guidelines to ensure your own personal safety and to help protect your system from potential damage. Throughout this document, the caution icon  $($ ) is used to indicate cautions and precautions that you need to review and follow.

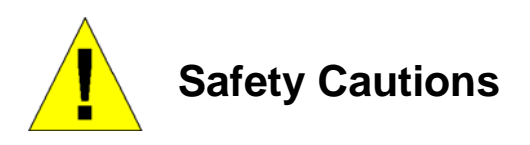

To reduce the risk of bodily injury, electrical shock, fire and damage to the equipment, observe the following precautions.

- Observe and follow service markings. Do not service any product except as explained in your system documentation. Opening or removing covers that are marked with the triangular symbol with a lightning bolt may expose you to electrical shock. Only a trained service technician should service components inside these compartments.
- If any of the following conditions occur, unplug the product from the electrical outlet and replace the part or contact your trained service provider:

The power cable, extension cable, or plug is damaged.

An object has fallen into the product.

The product has been exposed to water.

The product has been dropped or damaged.

The product does not operate correctly when you follow the operating instructions.

- Keep your system away from radiators and heat sources. Also, do not block cooling vents.
- Do not spill food or liquids on your system components, and never operate the product in a wet environment. If the system gets wet, see the appropriate section in your troubleshooting guide or contact your trained service provider.
- Do not push any objects into the openings of your system. Doing so can cause fire or electric shock by shorting out interior components.
- Use the product only with approved equipment.
- Allow the product to cool before removing covers or touching internal components.
- Operate the product only from the type of external power source indicated on the electrical ratings label. If you are not sure of the type of power source required, consult your service provider or local power company.
- To help avoid damaging your system, be sure the voltage on the power supply is set to match the power available at your location:

115 volts (V)/60 hertz (Hz) in most of North and South America and some Far Eastern countries

100 V/50 Hz in eastern Japan and 100 V/60 Hz in western Japan

230 V/50 Hz in most of Europe, the Middle East, and the Far East

48VDC for DES-3528DC

- Also, be sure that attached devices are electrically rated to operate with the power available in your location.
- Use only approved power cable(s). If you have not been provided with a power cable for your system or for any AC-powered option intended for your system, purchase a power cable that is approved for use in your country. The power cable must be rated for the product and for the voltage and current marked on the product's electrical ratings label. The voltage and current rating of the cable should be greater than the ratings marked on the product.
- <span id="page-7-0"></span>• To help prevent electric shock, plug the system and peripheral power cables into properly grounded electrical outlets. These cables are equipped with three-prong plugs to help ensure proper grounding. Do not use adapter plugs or remove the grounding prong from a cable. If you must use an extension cable, use a 3-wire cable with properly grounded plugs.
- Observe extension cable and power strip ratings. Make sure that the total ampere rating of all products plugged into the extension cable or power strip does not exceed 80 percent of the ampere ratings limit for the extension cable or power strip.
- To help protect your system from sudden, transient increases and decreases in electrical power, use a surge suppressor, line conditioner, or uninterruptible power supply (UPS).
- Position system cables and power cables carefully; route cables so that they cannot be stepped on or tripped over. Be sure that nothing rests on any cables.
- Do not modify power cables or plugs. Consult a licensed electrician or your power company for site modifications. Always follow your local/national wiring rules.
- When connecting or disconnecting power to hot-pluggable power supplies, if offered with your system, observe the following guidelines:

Install the power supply before connecting the power cable to the power supply.

Unplug the power cable before removing the power supply.

- If the system has multiple sources of power, disconnect power from the system by unplugging all power
- cables from the power supplies.
- Move products with care; ensure that all casters and/or stabilizers are firmly connected to the system. Avoid sudden stops and uneven surfaces.

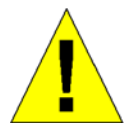

## **General Precautions for Rack-Mountable Products**

Observe the following precautions for rack stability and safety. Also, refer to the rack installation documentation accompanying the system and the rack for specific caution statements and procedures.

- Systems are considered to be components in a rack. Thus, "component" refers to any system as well as to various peripherals or supporting hardware.
- Before working on the rack, make sure that the stabilizers are secured to the rack, extended to the floor, and that the full weight of the rack rests on the floor. Install front and side stabilizers on a single rack or front stabilizers for joined multiple racks before working on the rack.
- Always load the rack from the bottom up, and load the heaviest item in the rack first.
- Make sure that the rack is level and stable before extending a component from the rack.
- Use caution when pressing the component rail release latches and sliding a component into or out of a rack; the slide rails can pinch your fingers.
- After a component is inserted into the rack, carefully extend the rail into a locking position, and then slide the component into the rack.
- Do not overload the AC supply branch circuit that provides power to the rack. The total rack load should not exceed 80 percent of the branch circuit rating.
- Ensure that proper airflow is provided to components in the rack.
- Do not step on or stand on any component when servicing other components in a rack.

<span id="page-8-0"></span>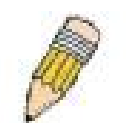

**NOTE:** A qualified electrician must perform all connections to DC power and to safety grounds. All electrical wiring must comply with applicable local, regional or national codes and practices.

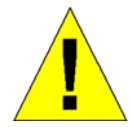

**CAUTION**: Never defeat the ground conductor or operate the equipment in the absence of a suitably installed ground conductor. Contact the appropriate electrical inspection authority or an electrician if you are uncertain that suitable grounding is available.

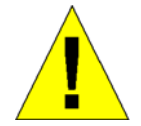

**CAUTION**: The system chassis must be positively grounded to the rack cabinet frame. Do not attempt to connect power to the system until grounding cables are connected. A qualified electrical inspector must inspect completed power and safety ground wiring. An energy hazard will exist if the safety ground cable is omitted or disconnected.

### **Protecting Against Electrostatic Discharge**

Static electricity can harm delicate components inside your system. To prevent static damage, discharge static electricity from your body before you touch any of the electronic components, such as the microprocessor. You can do so by periodically touching an unpainted metal surface on the chassis.

You can also take the following steps to prevent damage from electrostatic discharge (ESD):

- 1. When unpacking a static-sensitive component from its shipping carton, do not remove the component from the antistatic packing material until you are ready to install the component in your system. Just before unwrapping the antistatic packaging, be sure to discharge static electricity from your body.
- 2. When transporting a sensitive component, first place it in an antistatic container or packaging.
- 3. Handle all sensitive components in a static-safe area. If possible, use antistatic floor pads, workbench pads and an antistatic grounding strap.

## **Section 1**

## <span id="page-9-0"></span>**Introduction**

*[Gigabit Ethernet Technology](#page-9-0)  [Switch Description](#page-9-0)  [Features](#page-10-0)  [Ports](#page-10-0)  [Front-Panel Components](#page-12-0)  [LED Indicators](#page-13-0)  [Rear Panel Description](#page-15-0)  [Side Panel Description](#page-16-0)  [Gigabit Combo Ports](#page-17-0)* 

The DES-3528/DES-3552 Series are layer 2 Fast Ethernet switches and members of the D-Link xStack® family. Ranging from 10/100Mbps edge switches to core gigabit switches, the xStack® switch family has been future-proof designed to provide a stacking architecture with fault tolerance, flexibility, port density, robust security and maximum throughput with a user-friendly management interface for the networking professional.

The following manual describes the installation, maintenance and configurations concerning the xStack® DES-3528, DES-3528DC, DES-3528P, DES-3552 and DES-3552P switches. Please take note that if this device was purchased outside of Europe, certain cosmetic differences between the actual switch and images in this document will be apparent to the reader, such as the faceplate and the manual cover. The DES-3528/DES-3552 Series has already joined the xStack<sup>®</sup> family for the European market and is soon to be xStack<sup>®</sup> converted, universally. Changes are made to the appearance of the device only and no configuration or internal hardware alterations occur.

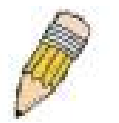

**NOTE:** For the remainder of this manual, all versions of the DES-3528, DES-3528P, DES-3528DC, DES-3552 and DES-3552P switches will be referred to as simply the Switch or the DES-3528.

### **Gigabit Ethernet Technology**

Gigabit Ethernet is an extension of IEEE 802.3 Ethernet utilizing the same packet structure, format, and support for full duplex, flow control, and management objects, but with a tenfold increase in theoretical throughput over 100Mbps Fast Ethernet and a one hundred-fold increase over 10Mbps Ethernet. Since it is compatible with all 10Mbps and 100Mbps Ethernet environments, Gigabit Ethernet provides a straightforward upgrade without wasting a company's existing investment in hardware, software, and trained personnel.

The increased speed and extra bandwidth offered by Gigabit Ethernet are essential to coping with the network bottlenecks that frequently develop as computers and their busses get faster and more users using applications that generate more traffic. Upgrading key components, such as your backbone and servers to Gigabit Ethernet can greatly improve network response times as well as significantly speed up the traffic between your sub networks.

Gigabit Ethernet enables fast optical fiber connections to support video conferencing, complex imaging, and similar data-intensive applications. Likewise, since data transfers occur 10 times faster than Fast Ethernet, servers outfitted with Gigabit Ethernet NIC's are able to perform 10 times the number of operations in the same amount of time.

In addition, the phenomenal bandwidth delivered by Gigabit Ethernet is the most cost-effective method to take advantage of today and tomorrow's rapidly improving switching and routing internetworking technologies.

### **Switch Description**

The DES-3528/DES-3552 Switch Series is equipped with unshielded twisted-pair (UTP) cable ports providing dedicated 10 or 100 Mbps bandwidth. The Switch has 24/48 UTP ports and Auto MDI-X/MDI-II convertible ports that can be used for uplinking to another switch. These ports can be used for connecting PCs, printers, servers, hubs, <span id="page-10-0"></span>routers, switches and other networking devices. The dual speed ports use standard twisted-pair cabling and are ideal for segmenting networks into small, connected sub networks for superior performance. Each 10/100 port can support up to 200 Mbps of throughput in full-duplex mode.

In addition, the Switch has 2 SFP combo ports. These two-gigabit combo ports are ideal for connecting to a server or network backbone. This stackable Switch enables the network to use some of the most demanding multimedia and imaging applications concurrently with other user applications without creating bottlenecks. The built-in console interface can be used to configure the Switch's settings for priority queuing, VLANs, and port trunk groups, port monitoring, and port speed.

### **Features**

- IEEE 802.3 10BASE-T compliant
- IEEE 802.3u 100BASE-TX compliant
- **IEEE 802.1p Priority Queues**
- IEEE 802.3x flow control in full duplex mode
- IEEE 802.3ad Link Aggregation Control Protocol support.
- IEEE 802.1X Port-based and MAC-based Access **Control**
- IEEE 802.1Q VLAN
- IEEE 802.1D Spanning Tree, IEEE 802.1W Rapid Spanning Tree and IEEE 802.1s Multiple Spanning Tree support
- Access Control List (ACL) support
- Single IP Management support
- Access Authentication Control utilizing TACACS, XTACACS and TACACS+
- Dual Image Firmware
- Simple Network Time Protocol support
- MAC Notification support
- Asymmetric VLAN support
- System and Port Utilization support
- System Log Support
- Support port-based enable and disable
- Address table: Supports up to 16K MAC addresses per device
- Supports a packet buffer of up to 1 Mbyte
- Supports Port-based VLAN Groups
- Port Trunking with flexible load distribution and failover function
- IGMP Snooping support
- SNMP support
- Secure Sockets Layer (SSL) and Secure Shell (SSH) support
- Port Mirroring support
- MIB support for:
- RFC1213 MIB II
- RFC1493 Bridge
- RFC1907 SNMPv2 MIB
- RFC1757, 2819 RMON
- RFC2021 RMONv2
- RFC1643, 2358, 2665 Ether-like MIB
- RFC2233, 2863 Interface MIB
- Private MIB
- RFC2674 for 802.1p
- RFC2618 RADIUS Authentication Client
- RFC2620 RADIUS Accounting Client
- RFC2925 Ping & Traceroute
- IEEE 802.1X MIB
- RS-232 DCE console port for Switch management
- Provides parallel LED display for port status such as link/act, speed, etc.
- High performance switching engine performs forwarding and filtering at full wire speed, maximum 14, 881 packets/sec on each 10Mbps Ethernet port, and maximum 148,810 packet/sec on 100Mbps Fast Ethernet port.
- Full- and half-duplex for both 10Mbps and 100Mbps connections. Full duplex allows the switch port to simultaneously transmit and receive data. It only works with connections to full-duplex-capable end stations and switches. Connections to a hub must take place at half-duplex
- Support broadcast storm filteringF
- Non-blocking store and forward switching scheme capability to support rate adaptation and protocol conversion
- Supports by-port Egress/Ingress rate control.
- Supports IP-MAC Port Binding.
- Efficient self-learning and address recognition mechanism enables forwarding rate at wire speed
- Supports STP Loopback Detection
- Safeguard Engine Support

### <span id="page-11-0"></span>**Ports**

The following table lists the relative ports that are present within each switch:

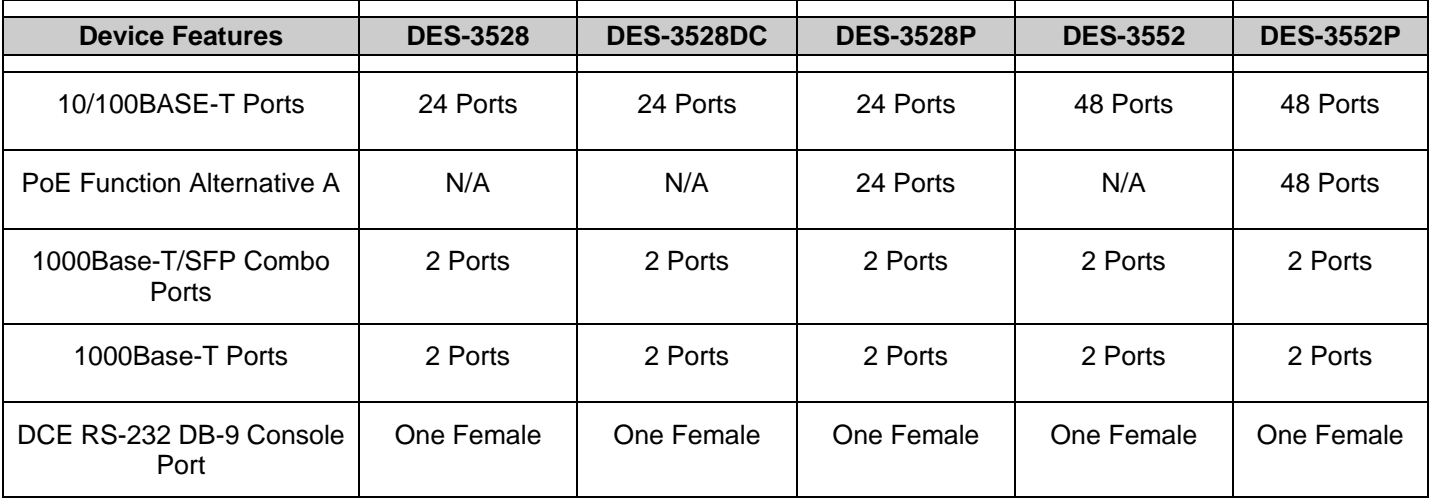

The following table lists the features and compatibility for each type of port present in the DES-3528/DES-3528DC/DES-3528P/DES-3552/DES-3552P.

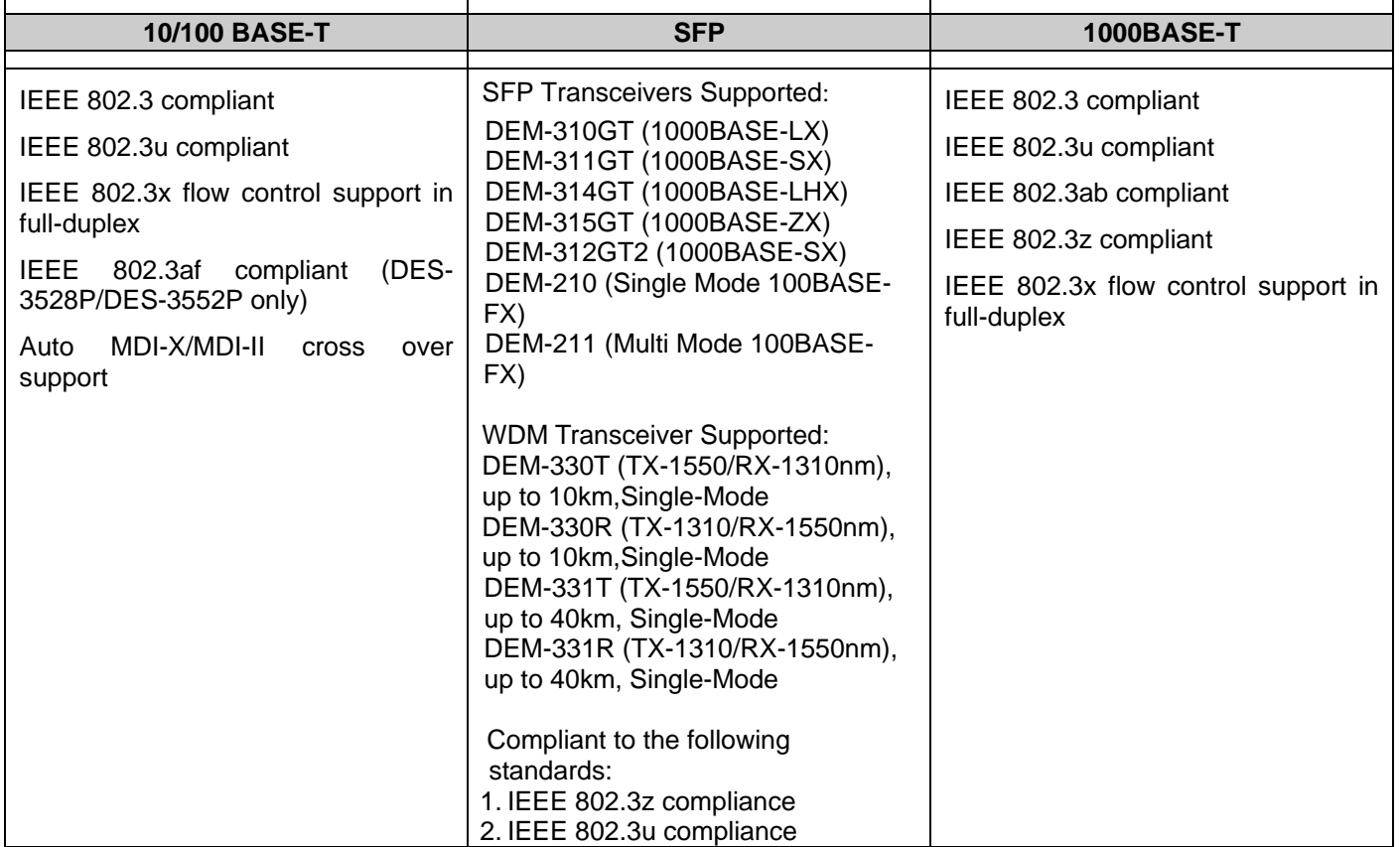

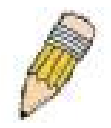

**NOTE:** The SFP combo ports on the Switch cannot be used simultaneously with the corresponding 1000BASE-T ports. If both ports are in use at the same time (ex. port 25 of the SFP and port 25 of the 1000BASE-T), the SFP ports will take priority over the combo ports and render the 1000BASE-T ports inoperable.

<span id="page-12-0"></span>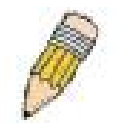

**NOTE:** For customers interested in D-View, D-Link Corporation's proprietary SNMP management software, go to the D-Link Website (www.dlink.com) and download the software and manual.

### **Front-Panel Components**

#### **DES-3528**

- Twenty-four 10/100Mbps BASE-T ports
- Two Combo 1000BASE-T/SFP ports located to the right
- Two 1000BASE-T ports located to the rear
- One female DCE RS-232 DB-9 console port
- LEDs for Power, Console, RPS, Master, Link/Act/Speed for each port

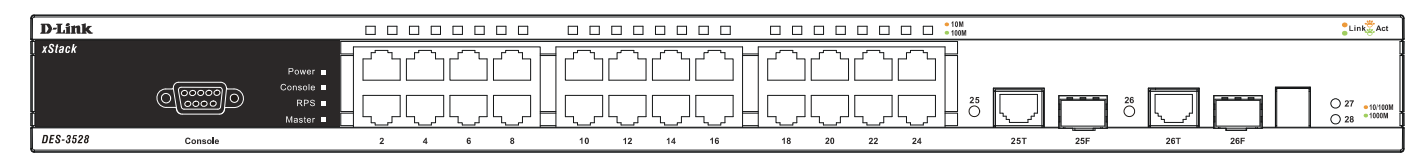

#### **Figure 1- 1. Front Panel View of the DES-3528 switch**

#### **DES-3528P**

- Twenty-four 10/100Mbps BASE-T ports
- Two Combo 1000BASE-T/SFP ports located to the right
- Two 1000BASE-T ports located to the rear
- One female DCE RS -232 DB-9 console port
- One PoE Select Button
- LEDs for Power, Console, RPS, MS, Link, PoE, Link/Act/Speed for each port

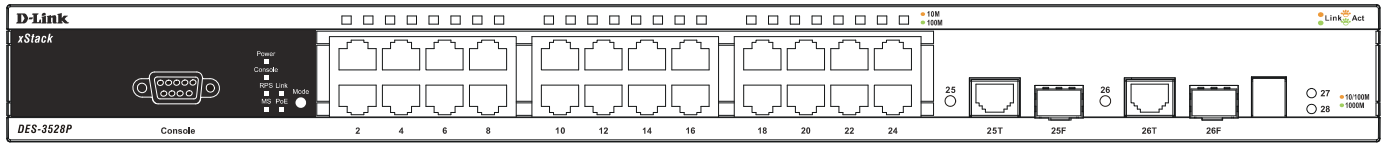

#### **Figure 1- 2. Front Panel View of the DES-3528P switch**

#### **DES-3528DC**

- Twenty-four 10/100Mbps BASE-T ports
- Two Combo 1000BASE-T/SFP ports located to the right
- Two 1000BASE-T ports located to the rear
- One female DCE RS-232 DB-9 console port
- LEDs for Power, Console, Master, Link/Act/Speed for each port

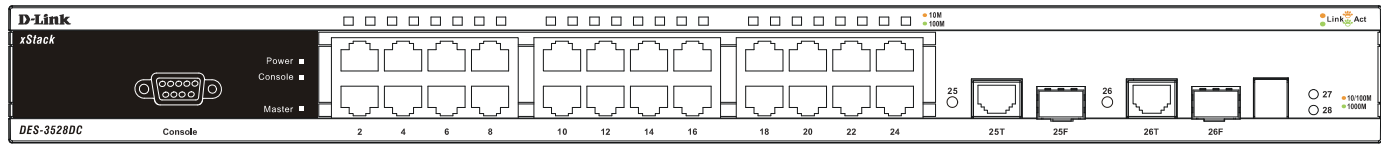

#### **Figure 1- 3. Front Panel View of the DES-3528DC switch**

#### **DES-3552**

- Forty-eight 10/100Mbps BASE-T ports
- Two Combo 1000BASE-T/SFP ports located to the right
- <span id="page-13-0"></span>• Two 1000BASE-T ports located to the rear
- One female DCE RS -232 DB-9 console port
- LEDs for Power, Console, RPS, Master, Link/Act/Speed for each port

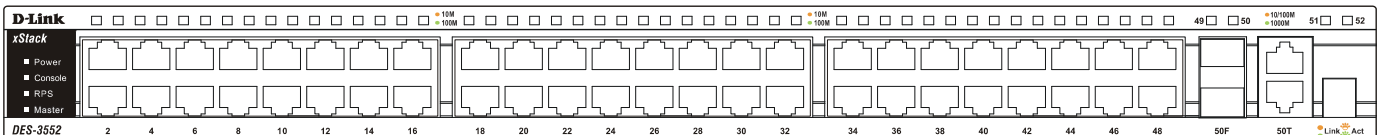

#### **Figure 1- 4. Front Panel View of the DES-3552 switch**

#### **DES-3552P**

- Forty-eight 10/100Mbps BASE-T ports
- Two Combo 1000BASE-T/SFP ports located to the right
- Two 1000BASE-T ports located to the rear
- One female DCE RS -232 DB-9 console port
- One PoE Select Button
- LEDs for Power, Console, RPS, MS, Link, PoE, Link/Act/Speed for each port

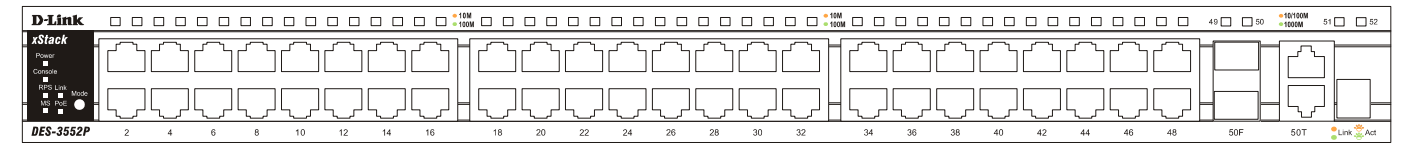

**Figure 1- 5. Front Panel View of the DES-3552P switch** 

#### **LED Indicators**

The Switch supports LED indicators for Power, Console, RPS, Master (on DES-3528P and DES-3552P, this LED is for MS) and Port LEDs. The following shows the LED indicators for the DES-3528/DES-3552 switch series along with an explanation of each indicator. LEDs and their corresponding meanings are displayed below.

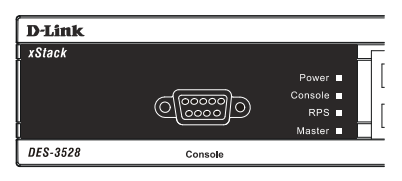

**Figure 1- 6. LED Indicators on DES-3528 switch** 

| <b>D-Link</b><br>. <u>.</u><br>$\Box$<br>$\Box$<br>F<br>xStack<br>Power |  |
|-------------------------------------------------------------------------|--|
|                                                                         |  |
|                                                                         |  |
|                                                                         |  |
| Console                                                                 |  |
| RPS<br><b>Master</b>                                                    |  |
| <b>DES-3552</b><br>6<br>12<br>10                                        |  |

**Figure 1- 7. LED Indicators on DES-3552 switch** 

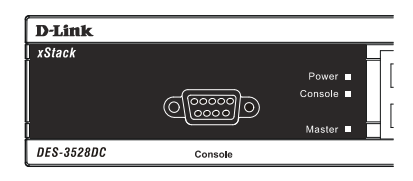

**Figure 1- 8. LED Indicators on DES-3528DC switch** 

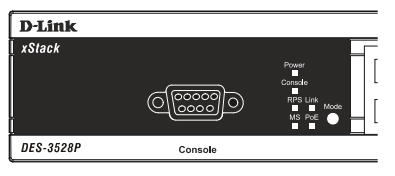

#### **Figure 1- 9. LED Indicators on DES-3528P switch**

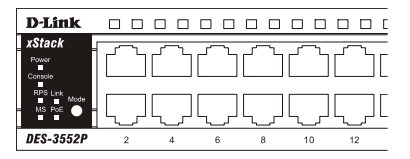

**Figure 1- 10. LED Indicators on DES-3552P switch** 

#### **LED indicators for DES-3528/DES-3528DC/DES-3552/DES-3528P/DES-3552P**

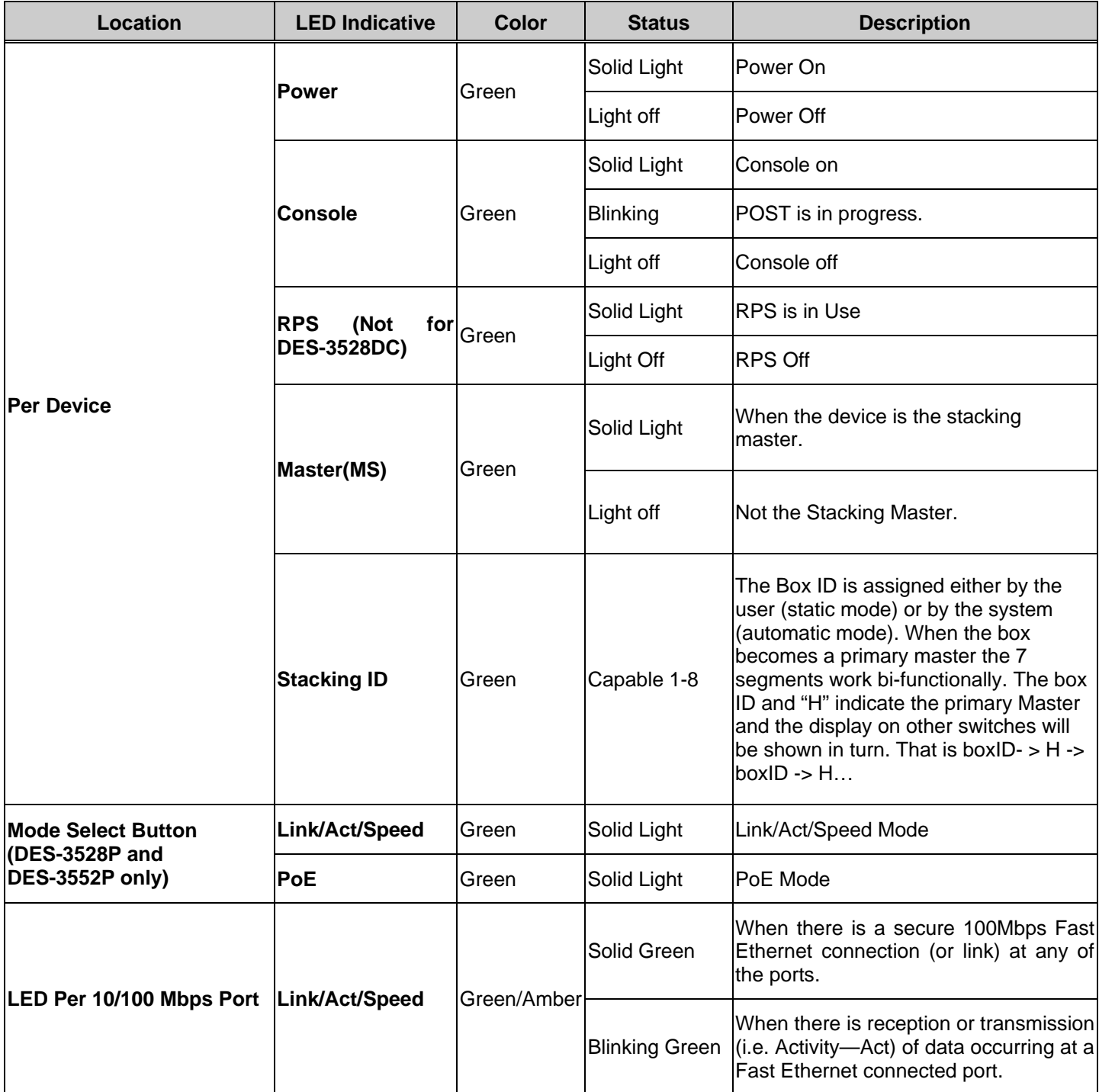

<span id="page-15-0"></span>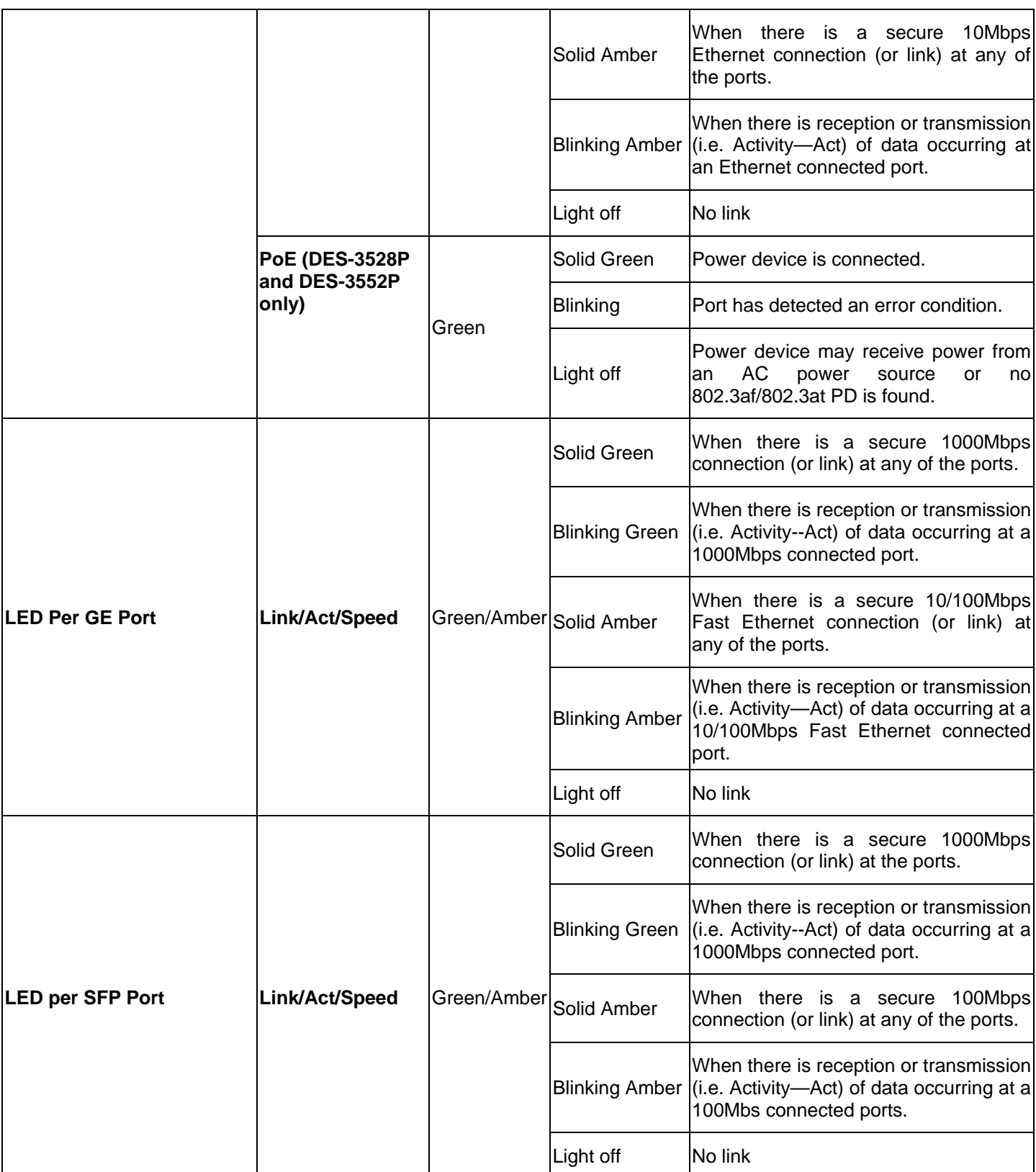

### <span id="page-16-0"></span>**Rear Panel Description**

The DES-3528 rear panel contains ports 27 and 28, (1000BASE-T), an AC power connector, and an outlet for an optional external RPS.

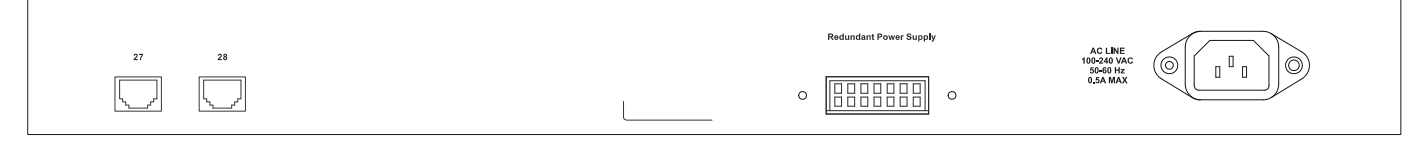

#### **Figure 1- 11. Rear panel view of the DES-3528**

The DES-3528P rear panel contains ports 27 and 28, (1000BASE-T), an AC power connector, and an outlet for an optional external RPS.

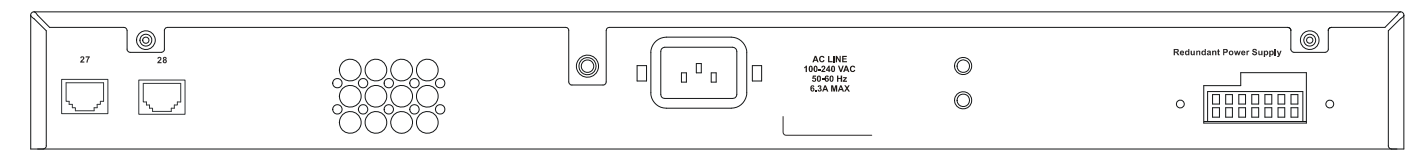

**Figure 1- 12. Rear panel view of the DES-3528P** 

The DES-3552 rear panel contains ports 51 and 52, (1000BASE-T), RS-232 DCE Diagnostic port (console port), an AC power connector, and an outlet for an optional external RPS.

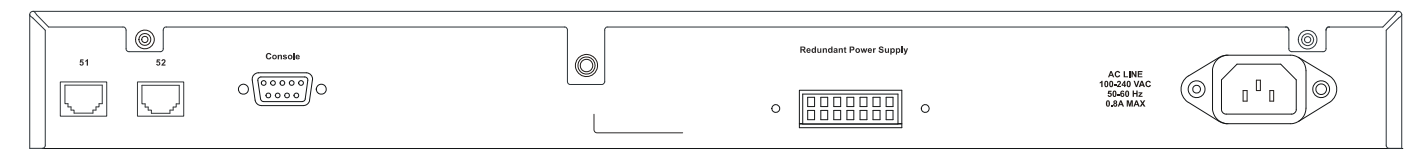

#### **Figure 1- 13. Rear panel view of the DES-3552**

The DES-3528P rear panel contains ports 51 and 52, (1000BASE-T), RS-232 DCE Diagnostic port (console port), an AC power connector, and an outlet for an optional external RPS.

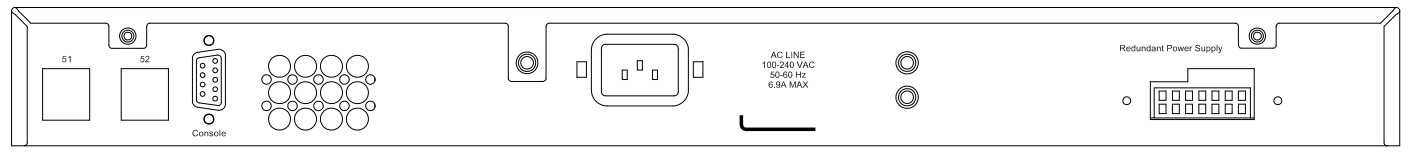

**Figure 1- 14. Rear panel view of the DES-3552P** 

The AC power connector is a standard three-pronged connector that supports the power cord. Plug-in the female connector of the provided power cord into this socket, and the male side of the cord into a power outlet. The Switch automatically adjusts its power setting to any supply voltage in the range from  $100 \sim 240$  VAC at  $50 \sim 60$  Hz.

The rear panel also includes an outlet for an optional external power supply. When power fails, the optional external RPS will take over all the power immediately and automatically.

The rear panel of the DES-3528DC includes ports 27 and 28, (1000BASE-T), and an opening designed to accommodate the DC power wiring assembly. See the installation instructions in Section 2 for details.

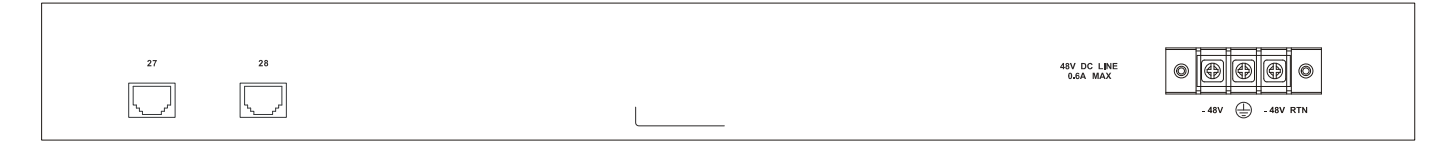

**Figure 1- 15. Rear panel view of the DES-3528DC** 

### <span id="page-17-0"></span>**Side Panel Description**

The left and right-hand panel of the DES-3528 and DES-3528DC Switches contain a heat vent. The heat vents are used to dissipate heat. Do not block these openings, and leave at least 6 inches of space at the rear and sides of the Switch for proper ventilation. Be reminded that without proper heat dissipation and air circulation, system components might overheat, which could lead to system failure.

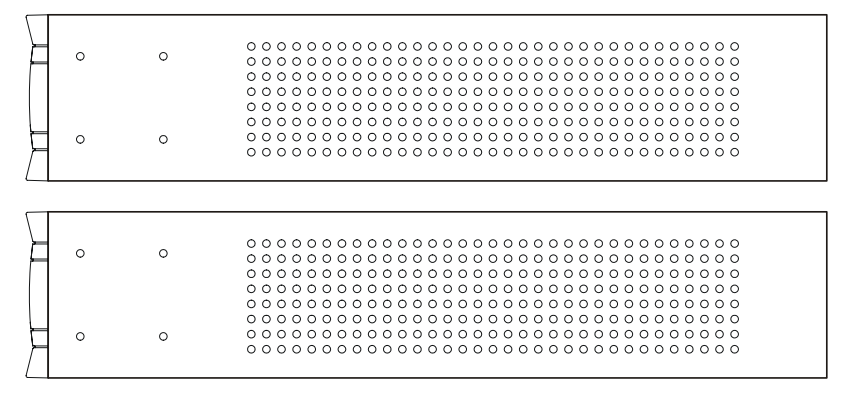

**Figure 1- 16. Side panels of the DES-3528/DES-3528DC** 

The right-hand side panel of the DES-3552 and DES-3528P Switches contain two system fans and ventilation along the entire right side. The left hand panel includes a heat vent. The system fans are used to dissipate heat. Do not block these openings on either side of the Switch. Leave at least 6 inches of space at the rear and sides of the Switch for proper ventilation. Be reminded that without proper heat dissipation and air circulation, system components might overheat, which could lead to system failure.

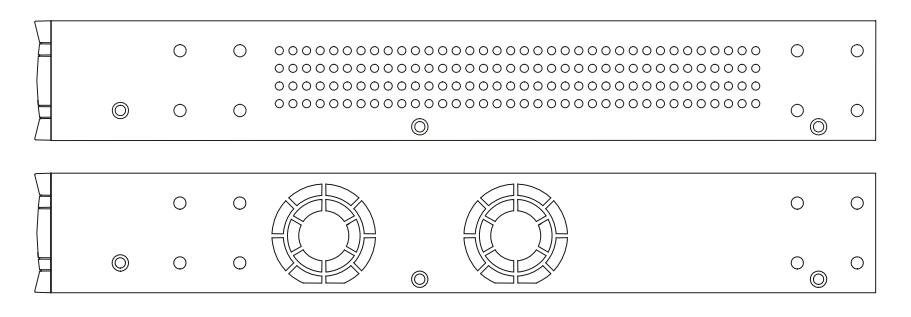

**Figure 1- 17. Side panels of the DES-3552/DES-3528P** 

The right-hand side panel of the DES-3552P Switch contains three system fans and ventilation along the entire right side. The left hand panel includes a heat vent. The system fans are used to dissipate heat. Do not block these openings on either side of the Switch. Leave at least 6 inches of space at the rear and sides of the Switch for proper ventilation. Be reminded that without proper heat dissipation and air circulation, system components might overheat, which could lead to system failure.

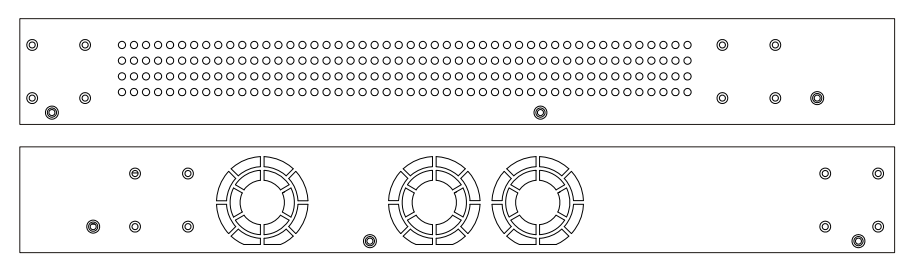

**Figure 1- 18. Side panels of the DES-3552P** 

### <span id="page-18-0"></span>**Gigabit Combo Ports**

In addition to the 24/48 10/100 Mbps ports, the Switch features two Gigabit Ethernet Combo ports. These two ports are 1000BASE-T copper ports (provided) and SFP ports (optional). See the diagram below to view the two SFP port modules being plugged into the Switch. Please note that although these two front panel modules can be used simultaneously. At the same time, only one copper port or one SFP port can link up for each combo port. The SFP port will always have the highest priority.

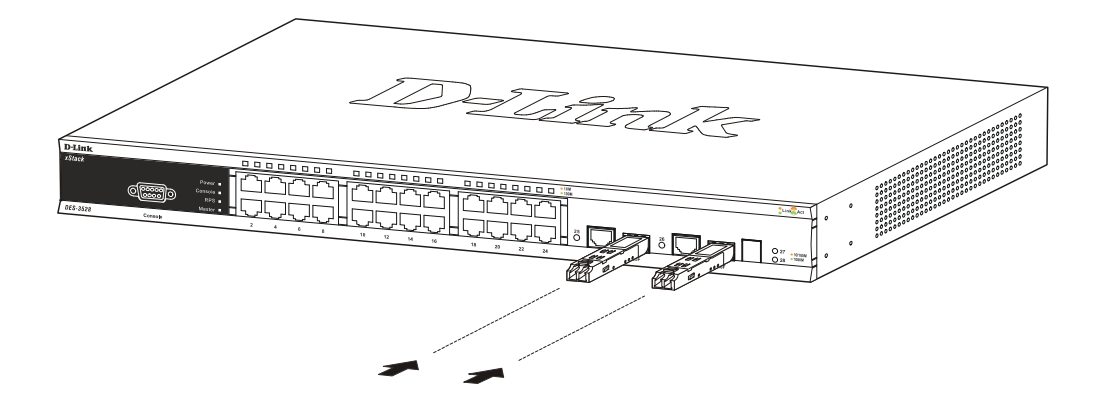

**Figure 1- 19. Inserting the SFP modules into the DES-3528/DES-3528P/DES-3528DC/DES-3552/DES-3552P** 

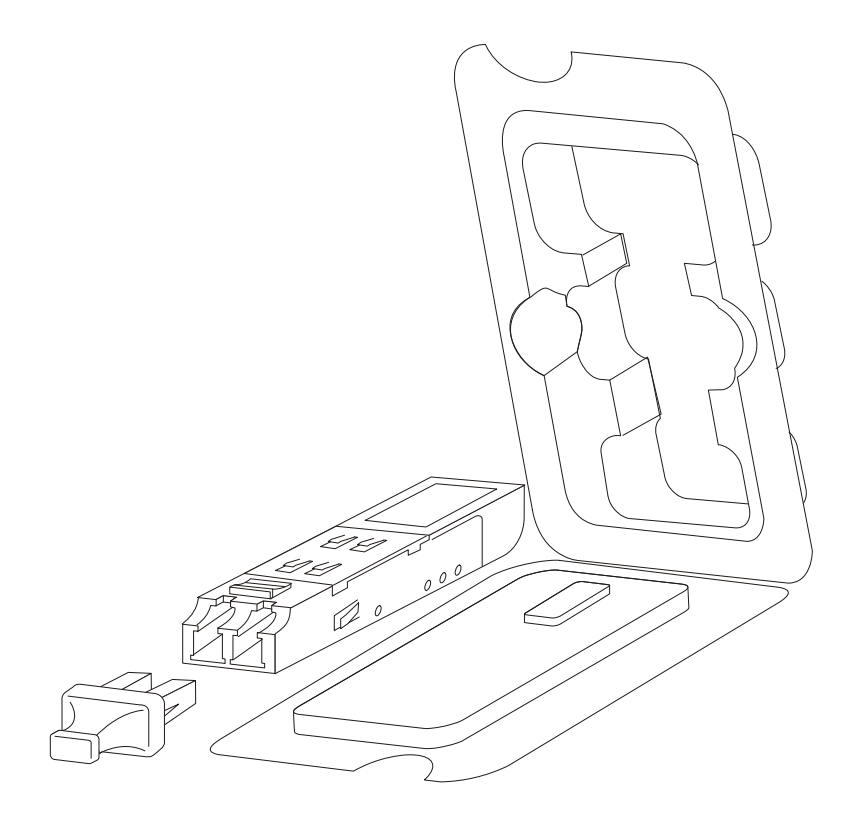

**Figure 1-20. Installing the SFP Module** 

## **Section 2**

## <span id="page-19-0"></span>**Installation**

*[Package Contents](#page-19-0)  [Before You Connect to the Network](#page-19-0)  [Installing the Switch without the Rack](#page-20-0)  [Installing the Switch in a Rack](#page-20-0)  [Mounting the Switch in a Standard 19" Rack](#page-21-0)  [Power On \(AC Power\)](#page-21-0)  [Power Failure \(AC Power\)](#page-21-0)  [Connecting DC Power to the DES-3528DC](#page-22-0)* 

### **Package Contents**

Open the shipping carton of the Switch and carefully unpack its contents. The carton should contain the following items:

- One xStack<sup>®</sup> stand-alone switch
- One AC power cord\*
- Registration card
- Mounting kit (two brackets and screws)
- Four rubber feet with adhesive backing
- RS-232 console cable

If any item is found missing or damaged, please contact your local D-Link Reseller for replacement.

\* Please Note the DES-3528DC Switch does not require an AC power cord therefore none is provided.

### **Before You Connect to the Network**

The site where you install the Switch may greatly affect its performance. Please follow these guidelines for setting up the Switch.

- Install the Switch on a sturdy, level surface that can support at least 6.6 lbs (3 kg) of weight for DES-3528/DES-3528DC, at least 13.2 lbs (6 kg) of weight for DES-3552/DES-3528P, at least 15.4 lbs (7 kg) of weight for DES-3552P. Do not place heavy objects on the Switch.
- The power outlet should be within 1.82 meters (6 feet) of the Switch.
- Visually inspect the power cord and see that it is fully secured to the AC power port.
- Make sure that there is proper heat dissipation from and adequate ventilation around the Switch. Leave at least 10 cm (4 inches) of space at the front and rear of the Switch for ventilation.
- Install the Switch in a fairly cool and dry place for the acceptable temperature and humidity operating ranges.
- Install the Switch in a site free from strong electromagnetic field generators (such as motors), vibration, dust, and direct exposure to sunlight.
- When installing the Switch on a level surface, attach the rubber feet to the bottom of the device. The rubber feet cushions help protect the casing from scratches and prevent it from scratching other surfaces.

#### <span id="page-20-0"></span>**Installing the Switch without the Rack**

When installing the Switch on a desktop or shelf, the rubber feet included with the Switch should first be attached. Attach these cushioning feet on the bottom at each corner of the device. Allow enough ventilation space between the Switch and any other objects in the vicinity.

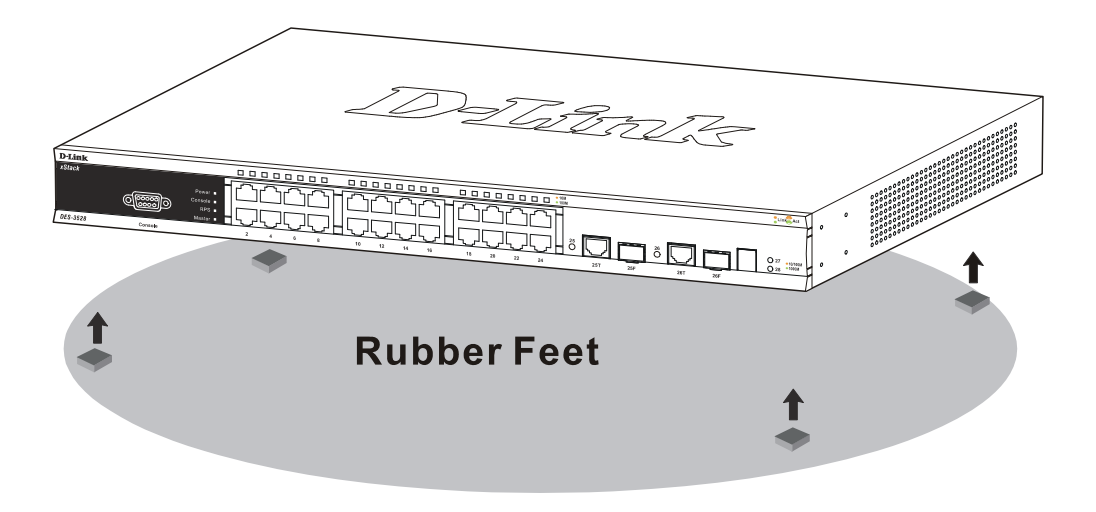

**Figure 2- 1. Preparing the Switch for installation on a desktop or shelf** 

#### **Installing the Switch in a Rack**

The Switch can be mounted in a standard 19" rack. Use the following diagrams to guide you.

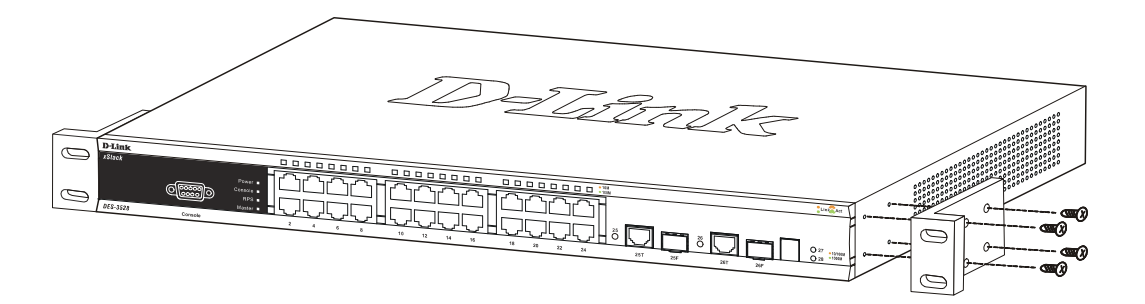

 **Figure 2- 2. Fasten mounting brackets to the Switch** 

Fasten the mounting brackets to the Switch using the screws provided. With the brackets attached securely, you can mount the Switch in a standard rack as shown in Figure 2-3 below.

#### <span id="page-21-0"></span>**Mounting the Switch in a Standard 19" Rack**

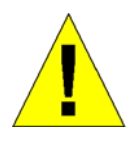

**CAUTION**: Installing systems in a rack without the front and side stabilizers installed could cause the rack to tip over, potentially resulting in bodily injury under certain circumstances. Therefore, always install the stabilizers before installing components in the rack. After installing components in a rack, do not pull more than one component out of the rack on its slide assemblies at one time. The weight of more than one extended component could cause the rack to tip over and may result in injury.

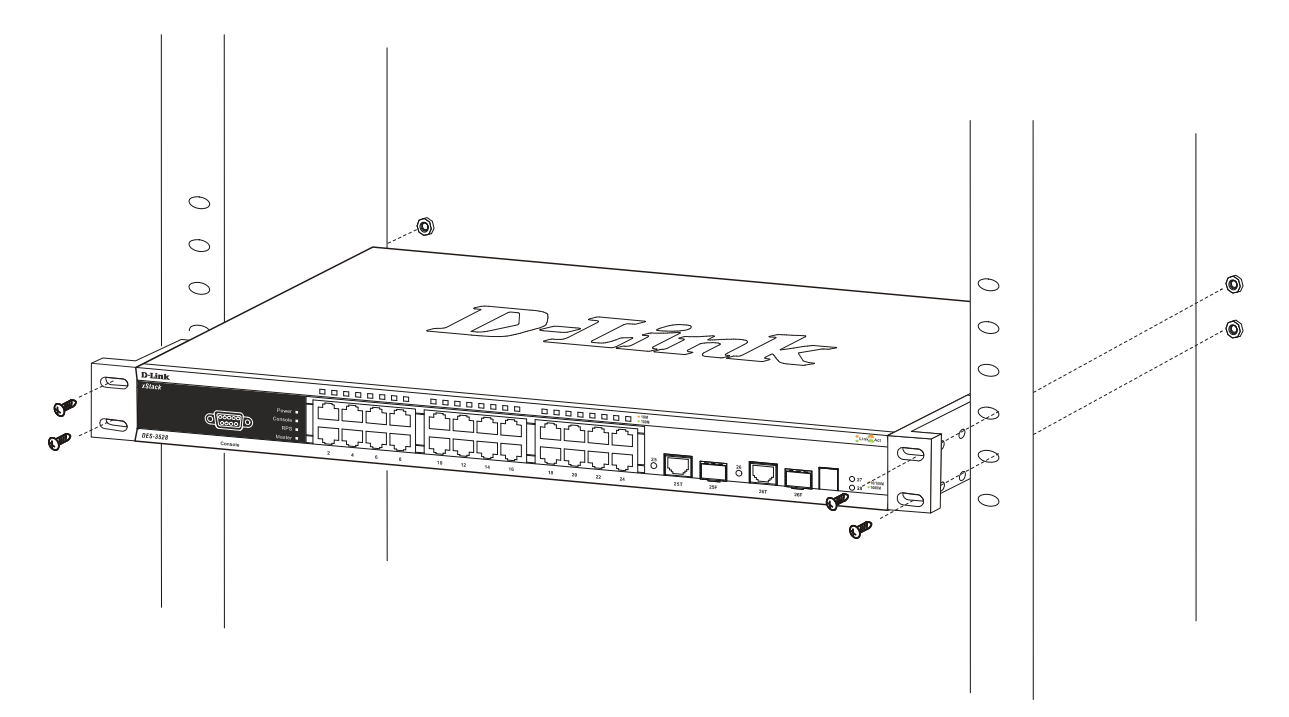

**Figure 2- 3. Installing the Switch in a rack** 

#### **Power On (AC Power)**

Plug one end of the AC power cord into the power connector of the Switch and the other end into the local power source outlet.

After the Switch is powered on, the LED indicators will momentarily blink. This blinking of the LED indicators represents a reset of the system.

### **Power Failure (AC Power)**

As a precaution for AC power supply units, in the event of a power failure, unplug the Switch. When power has resumed, plug the Switch back in.

### <span id="page-22-0"></span>**Connecting DC Power to the DES-3528DC**

Follow the instructions below to connect the DC power supply of the DES-3528DC to the DC power source.

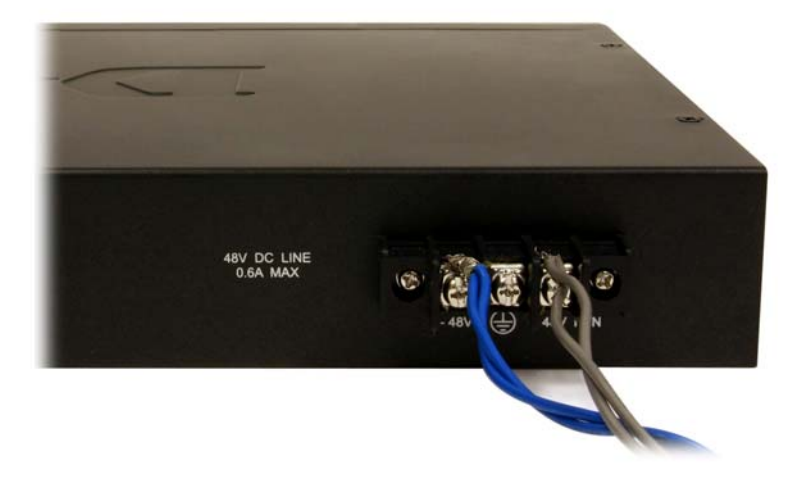

#### **Figure 2- 4. Power connections attached to contacts after assembly**

- 1. The DC power supply has a three-terminal wiring block consisting of a positive (+), a negative (-), and a safety ground terminal.
- 2. Firmly attach the DC power to the negative and positive contacts on the wiring assembly.
	- The negative pole (-) connects to the **-48V** contact.
	- The positive pole (+) connects to the **-48V Return** contact.
	- If available, an earth ground may be connected to the center contact post.
- 3. Tighten the contact screws to secure the connection.

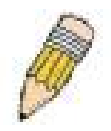

**NOTE:** Use a minimum 18-gauge (AWG) wire.

All power connection wiring should conform to the rules and regulations in the National Electrical Code (NEC), as well as any local codes.

A branch circuit over current protection must be rated between 2A and 10A.

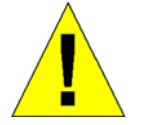

**CAUTION:** This equipment must be grounded.

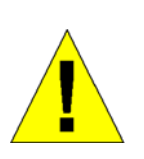

**CAUTION:** This equipment must be installed and maintained by qualified service personnel only.

## **Section 3**

## <span id="page-23-0"></span>**Connecting the Switch**

*[Switch to End Node](#page-23-0)  [Switch to Hub or Switch](#page-23-0)  [Connecting To Network Backbone or Server](#page-24-0)* 

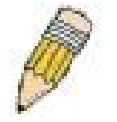

**NOTE:** All 24/48 high-performance NWay Ethernet ports can support both MDI-II and MDI-X connections.

### **Switch to End Node**

End nodes include PCs outfitted with a 10, 100 or 1000 Mbps RJ-45 Ethernet/Fast Ethernet Network Interface Card (NIC) and most routers.

An end node can be connected to the Switch via a twisted-pair Category 3, 4, or 5 UTP/STP cable. The end node should be connected to any of the ports of the Switch.

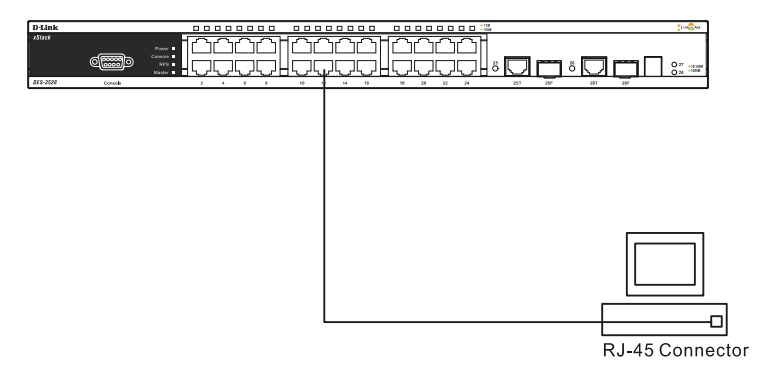

**Figure 3- 1. The Switch connected to an end node** 

The Link/Act LEDs for each UTP port will light green or amber when the link is valid. A blinking LED indicates packet activity on that port.

### **Switch to Hub or Switch**

These connections can be accomplished in a number of ways using a normal cable.

- A 10BASE-T hub or switch can be connected to the Switch via a twisted-pair Category 3, 4 or 5 UTP/STP cable.
- A 100BASE-TX hub or switch can be connected to the Switch via a twisted -pair Category 5 UTP/STP cable.
- A 1000BASE-T hub or switch can be connected to the Switch via a twisted -pair Category 5E UTP/STP cable.

<span id="page-24-0"></span>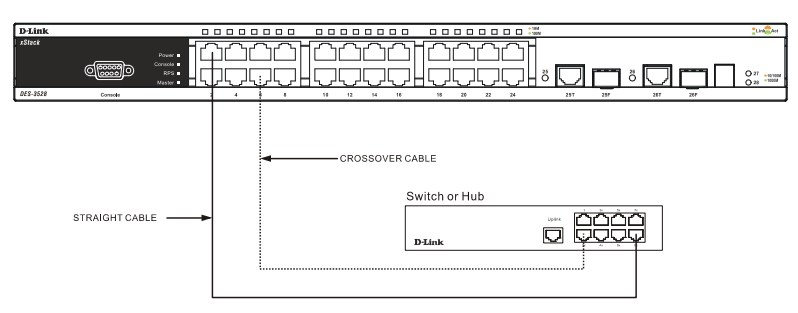

 **Figure 3- 2. The Switch connected to a normal (non-Uplink) port on a hub or switch using a straight or crossover cable** 

### **Connecting To Network Backbone or Server**

The two SFP combo ports are ideal for linking to a network backbone or server. The copper ports operate at a speed of 1000, 100 or 10Mbps in full or half duplex mode. The fiber optic ports can operate at 100Mbps or 1000Mbps in full duplex mode.

Connections to the Gigabit Ethernet ports are made using fiber optic cable or Category 5E copper cable, depending on the type of port. A valid connection is indicated when the Link LED is lit.

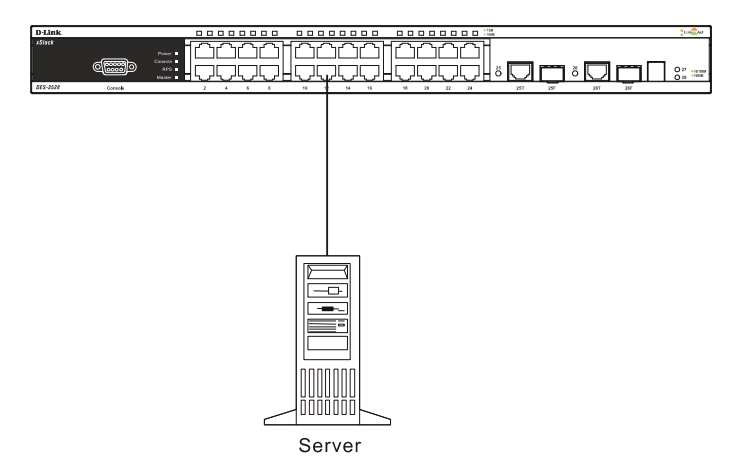

**Figure 3- 3. Connecting the Switch to a Server** 

## **Section 4**

## <span id="page-25-0"></span>**Introduction to Switch Management**

*[Management Options](#page-25-0)  [Web-based Management Interface](#page-25-0)  [SNMP-Based Management](#page-25-0)  [Connecting the Console Port \(RS-232 DCE\)](#page-25-0)  [First Time Connecting to the Switch](#page-27-0)  [Password Protection](#page-27-0)  [SNMP Settings](#page-28-0)  [IP Address Assignment](#page-29-0)* 

### **Management Options**

This system may be managed out-of-band through the console port on the front panel or in-band using Telnet. The user may also choose the web-based management, accessible through a web browser.

#### **Web-based Management Interface**

After you have successfully installed the Switch, you can configure the Switch, monitor the LED panel, and display statistics graphically using a Web browser, such as Mozilla Firefox or Microsoft® Internet Explorer (version 6.0 or later).

#### **SNMP-based Management**

You can manage the Switch with an SNMP-compatible console program. The Switch supports SNMP version 1.0, version 2.0 and version 3.0. The SNMP agent decodes the incoming SNMP messages and responds to requests with MIB objects stored in the database. The SNMP agent updates the MIB objects to generate statistics and counters.

### **Connecting the Console Port (RS-232 DCE)**

The Switch provides an RS-232 serial port that enables a connection to a computer or terminal for monitoring and configuring the Switch. This port is a female DB-9 connector, implemented as a data communications equipment (DCE) connection.

To use the console port, you need the following equipment:

A terminal or a computer with both a serial port and the ability to emulate a terminal.

A null modem or Parallel RS-232 cable with a male DB-9 connector for the console port on the Switch.

#### *To connect a terminal to the console port:*

- 1. Connect the male connector of the RS-232 cable directly to the console port on the Switch, and tighten the captive retaining screws.
- 2. Connect the other end of the cable to a terminal or to the serial connector of a computer running terminal emulation software. Set the terminal emulation software as follows:
- 3. Select the appropriate serial port (COM port 1 or COM port 2).
- 4. Set the data rate to **115200 baud**.
- 5. Set the data format to **8 data bits**, **1 stop bit**, and **no parity**.
- 6. Set flow control to **none**.
- 7. Under **Properties**, select **VT100** for Emulation mode.

8. Select **Terminal** keys for **Function**, **Arrow**, and **Ctrl** keys. Ensure that you select Terminal keys (not Windows keys).

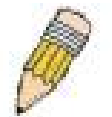

**NOTE:** When you use HyperTerminal with the Microsoft® Windows® 2000 operating system, ensure that you have Windows 2000 Service Pack 2 or later installed. Windows 2000 Service Pack 2 allows you to use arrow keys in HyperTerminal's VT100 emulation. See www.microsoft.com for information on Windows 2000 service packs.

- 9. After you have correctly set up the terminal, plug the power cable into the power receptacle on the back of the Switch. The boot sequence appears in the terminal.
- 10. After the boot sequence completes, the console login screen displays.
- 11. If you have not logged into the command line interface (CLI) program, press the **Enter** key at the User name and password prompts. There is no default user name and password for the Switch. The administrator must first create user names and passwords. If you have previously set up user accounts, log in and continue to configure the Switch.
- 12. Enter the commands to complete your desired tasks. Many commands require administrator-level access privileges. Read the next section for more information on setting up user accounts. See the *DES-3528/DES-3552 Switch Series CLI Reference Guide* on the documentation CD for a list of all commands and additional information on using the CLI.
- 13. When you have completed your tasks, exit the session with the logout command or close the emulator program.
- 14. Make sure the terminal or PC you are using to make this connection is configured to match these settings.

If you are having problems making this connection on a PC, make sure the emulation is set to VT-100. You will be able to set the emulation by clicking on the **File** menu in you HyperTerminal window, clicking on **Properties** in the drop-down menu, and then clicking the **Settings** tab. This is where you will find the **Emulation** options. If you still do not see anything, try rebooting the Switch by disconnecting its power supply.

Once connected to the console, the screen below will appear on your console screen. This is where the user will enter commands to perform all the available management functions. The Switch will prompt the user to enter a user name and a password. Upon the initial connection, there is no user name or password and therefore just press "enter" twice to access the command line interface.

> **DES-3528 Fast Ethernet Switch Command Line Interface**

**Firmware: Build 2.60.017 Copyright(C) 2010 D-Link Corporation. All rights reserved.** 

**Username:** 

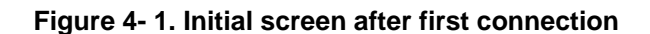

### <span id="page-27-0"></span>**First Time Connecting to the Switch**

The Switch supports user-based security that can allow you to prevent unauthorized users from accessing the Switch or changing its settings. This section tells how to log onto the Switch.

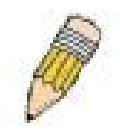

**NOTE:** The passwords used to access the Switch are case-sensitive; therefore, "S" is not the same as "s."

When you first connect to the Switch, you will be presented with the first login screen.

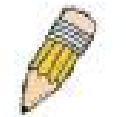

**NOTE**: Press Ctrl+R to refresh the screen. This command can be used at any time to force the console program in the Switch to refresh the console screen.

Press **Enter** in both the Username and Password fields. You will be given access to the command prompt **DES-3528:admin#** shown below:

There is no initial username or password. Leave the Username and Password fields blank.

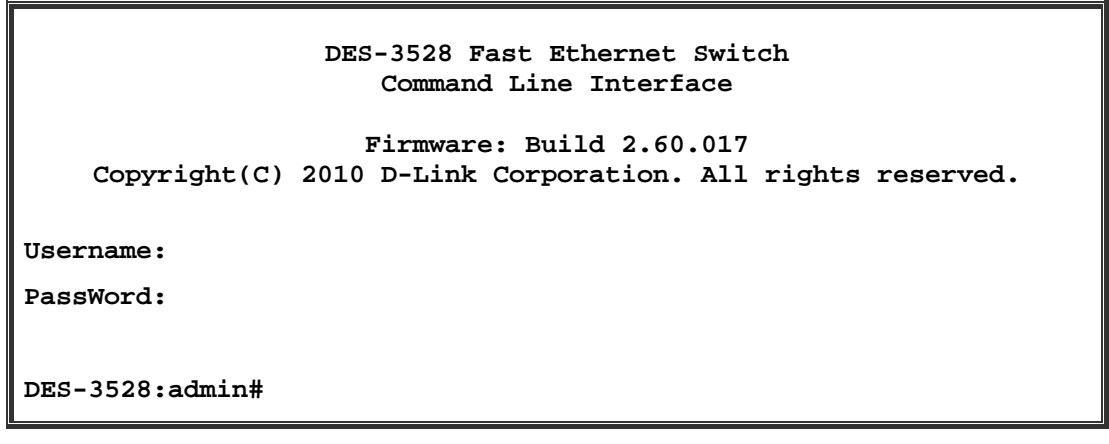

**Figure 4- 2. Command Prompt** 

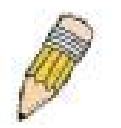

**NOTE**: The first user automatically gets Administrator level privileges. It is recommended to create at least one Admin-level user account for the Switch.

#### **Password Protection**

The Switch does not have a default user name and password. One of the first tasks when settings up the Switch is to create user accounts. Once logged in using a predefined administrator-level user name, users will have privileged access to the Switch's management software.

After your initial login, define new passwords for both default user names to prevent unauthorized access to the Switch, and record the passwords for future reference.

To create an administrator-level account for the Switch, follow these steps:

At the CLI login prompt, enter **create account admin** followed by the *<user name>* and press the **Enter** key.

The Switch will then prompt the user for a password. Type the *<password>* used for the administrator account being created and press the **Enter** key.

Again, the user will be prompted to enter the same password again to verify it. Type the same password and press the **Enter** key.

Successful creation of the new administrator account will be verified by a Success message.

<span id="page-28-0"></span>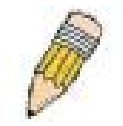

**NOTE:** Passwords are case sensitive. User names and passwords can be up to 15 characters in length.

The sample below illustrates a successful creation of a new administrator-level account with the user name "newmanager".

> **DES-3528:admin# create account admin newmanager Command: create account admin newmanager Enter a case-sensitive new password: \*\*\*\*\*\*\*\***  Enter the new password again for confirmation: **Success. DES-3528:admin#**

**Figure 4- 3. New administrator level account** 

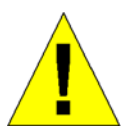

**NOTICE:** CLI configuration commands only modify the running configuration file and are not saved when the Switch is rebooted. To save all your configuration changes in nonvolatile storage, you must use the save command to copy the running configuration file to the startup configuration.

### **SNMP Settings**

Simple Network Management Protocol (SNMP) is an OSI Layer 7 (Application Layer) designed specifically for managing and monitoring network devices. SNMP enables network management stations to read and modify the settings of gateways, routers, switches, and other network devices. Use SNMP to configure system features for proper operation, monitor performance and detect potential problems in the Switch, switch group or network.

Managed devices that support SNMP include software (referred to as an agent), which runs locally on the device. A defined set of variables (managed objects) is maintained by the SNMP agent and used to manage the device. These objects are defined in a Management Information Base (MIB), which provides a standard presentation of the information controlled by the on-board SNMP agent. SNMP defines both the format of the MIB specifications and the protocol used to access this information over the network.

The Switch supports SNMP versions 1, 2c, and 3. You can specify which version of SNMP you want to use to monitor and control the Switch. The three versions of SNMP vary in the level of security provided between the management station and the network device.

In SNMP v.1 and v.2, user authentication is accomplished using 'community strings', which function like passwords. The remote user SNMP application and the Switch SNMP must use the same community string. SNMP packets from any station that has not been authenticated are ignored (dropped).

The default community strings for the Switch used for SNMP v.1 and v.2 management access are:

- public Allows authorized management stations to retrieve MIB objects.
- private Allows authorized management stations to retrieve and modify MIB objects.

SNMP v.3 uses a more sophisticated authentication process that is separated into two parts. The first part is to maintain a list of users and their attributes that are allowed to act as SNMP managers. The second part describes what each user on that list can do as an SNMP manager.

The Switch allows groups of users to be listed and configured with a shared set of privileges. The SNMP version may also be set for a listed group of SNMP managers. Thus, you may create a group of SNMP managers that are allowed to view read-only information or receive traps using SNMP v.1 while assigning a higher level of security to another group, granting read/write privileges using SNMP v.3.

<span id="page-29-0"></span>Using SNMP v.3 individual users or groups of SNMP managers can be allowed to perform or be restricted from performing specific SNMP management functions. The functions allowed or restricted are defined using the Object Identifier (OID) associated with a specific MIB. An additional layer of security is available for SNMP v.3 in that SNMP messages may be encrypted. To read more about how to configure SNMP v.3 settings for the Switch read the section entitled Management.

#### **Traps**

Traps are messages that alert network personnel of events that occur on the Switch. The events can be as serious as a reboot (someone accidentally turned OFF the Switch), or less serious like a port status change. The Switch generates traps and sends them to the trap recipient (or network manager). Typical traps include trap messages for Authentication Failure, Topology Change and Broadcast\Multicast Storm.

#### **MIBs**

The Switch in the Management Information Base (MIB) stores management and counter information. The Switch uses the standard MIB-II Management Information Base module. Consequently, values for MIB objects can be retrieved from any SNMP-based network management software. In addition to the standard MIB-II, the Switch also supports its own proprietary enterprise MIB as an extended Management Information Base. Specifying the MIB Object Identifier may also retrieve the proprietary MIB. MIB values can be either read-only or read-write.

### **IP Address Assignment**

Each Switch must be assigned its own IP Address, which is used for communication with an SNMP network manager or other TCP/IP application (for example BOOTP, TFTP). The Switch's default IP address is 10.90.90.90. You can change the default Switch IP address to meet the specification of your networking address scheme.

The Switch is also assigned a unique MAC address by the factory. This MAC address cannot be changed, and can be found by entering the command "**show switch**" into the command line interface, as shown below.

| DES-3528:admin#show switch         |                                                            |  |  |  |  |  |
|------------------------------------|------------------------------------------------------------|--|--|--|--|--|
| Command: show switch               |                                                            |  |  |  |  |  |
|                                    | Device Type : DES-3528 Fast Ethernet Switch                |  |  |  |  |  |
| Unit ID                            | $\cdot$ 1                                                  |  |  |  |  |  |
|                                    | MAC Address : 00-21-91-AF-EA-00                            |  |  |  |  |  |
|                                    | IP Address : 10.90.90.90 (Manual)                          |  |  |  |  |  |
| VLAN Name : default                |                                                            |  |  |  |  |  |
| Subnet Mask : 255.0.0.0            |                                                            |  |  |  |  |  |
| Default Gateway : 0.0.0.0          |                                                            |  |  |  |  |  |
| Boot PROM Version: Build 1.00.B008 |                                                            |  |  |  |  |  |
| Firmware Version : Build 2.60.017  |                                                            |  |  |  |  |  |
| Hardware Version : A4              |                                                            |  |  |  |  |  |
| Serial Number : P1UQ287000012      |                                                            |  |  |  |  |  |
| System Name                        | $\ddot{\cdot}$                                             |  |  |  |  |  |
| System Location                    | $\ddot{\phantom{a}}$                                       |  |  |  |  |  |
| System Contact :                   |                                                            |  |  |  |  |  |
| Spanning Tree : Disabled           |                                                            |  |  |  |  |  |
| <b>GVRP</b>                        | : Disabled                                                 |  |  |  |  |  |
| IGMP Snooping : Disabled           |                                                            |  |  |  |  |  |
| MLD Snooping : Disabled            |                                                            |  |  |  |  |  |
| VLAN Trunk : Disabled              |                                                            |  |  |  |  |  |
| Telnet                             | : Enabled (TCP 23)                                         |  |  |  |  |  |
| Web                                | : Enabled (TCP 80)                                         |  |  |  |  |  |
|                                    | GTRL+C ESC o Quit SPACE n Next Page ENTER Next Entry a All |  |  |  |  |  |

**Figure 4- 4. Show switch command** 

The Switch's MAC address can also be found from the Web management program on the **Switch Information (Basic Settings)** window on the **Configuration** menu.

The IP address for the Switch must be set before it can be managed with the Web-based manager. The Switch IP address can be automatically set using BOOTP or DHCP protocols, in which case the actual address assigned to the Switch must be known.

The IP address may be set using the Command Line Interface (CLI) over the console serial port as follows:

Starting at the command line prompt, enter the commands

#### **config ipif System ipaddress xxx.xxx.xxx.xxx/yyy.yyy.yyy.yyy**

Where the x's represent the IP address to be assigned to the IP interface named System and the y's represent the corresponding subnet mask.

Alternatively, you can enter config ipif System ipaddress xxx.xxx.xxx.xxx/z. Where the x's represent the IP address to be assigned to the IP interface named System and the z represents the corresponding number of subnets in CIDR notation.

The IP interface named System on the Switch can be assigned an IP address and subnet mask, and then be used to connect a management station to the Switch's Telnet or Web-based management agent.

> **DES-3528:admin#config ipif System ipaddress 10.90.90.90/255.0.0.0 Command: config ipif System ipaddress 10.90.90.90/8 Success. DES-3528:admin#**

#### **Figure 4- 5. Assigning the Switch an IP Address**

In the above example, the Switch was assigned an IP address of 10.90.90.90 with a subnet mask of 255.0.0.0. (the CIDR form was used to set the address (10.90.90.90/8). The system message **Success** indicates that the command was executed successfully. The Switch can now be configured and managed via Telnet and the CLI or via the Webbased management.

### **Section 5**

## <span id="page-31-0"></span>**Web-based Switch Configuration**

*[Introduction](#page-31-0)  [Login to Web Manager](#page-31-0)  [Web-based User Interface](#page-32-0)  [Web Pages](#page-33-0)* 

### **Introduction**

All software functions of the Switch can be managed, configured and monitored via the embedded Web-based (HTML) interface. The Switch can be managed from remote stations anywhere on the network through a standard browser such as Mozilla Firefox or Microsoft Internet Explorer. The browser acts as a universal access tool and can communicate directly with the Switch using the HTTP protocol.

The Web-based management module and the console program (and Telnet) are different ways to access the same internal switching software and configure it. Thus, all settings encountered in Web-based management are the same as those found in the console program.

### **Login to Web Manager**

To begin managing the Switch, simply run the browser you have installed on your computer and point it to the IP address you have defined for the device. The URL in the address bar should read something like: http://123.123.123.123, where the numbers 123 represent the IP address of the Switch.

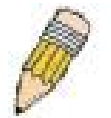

**NOTE:** The Factory default IP address for the Switch is 10.90.90.90.

This opens the management module's user authentication window, as seen below.

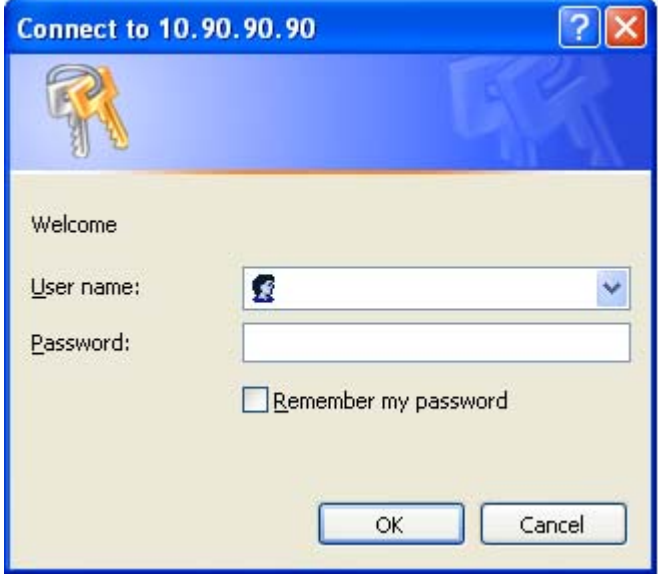

**Figure 5- 1. Enter Network Password dialog** 

Enter "admin" in both the User Name and Password fields and click **OK**. This will open the Web-based user interface. The Switch management features available in the web-based manager are explained below.

### <span id="page-32-0"></span>**Web-based User Interface**

The user interface provides access to various Switch configuration and management windows, allows you to view performance statistics, and permits you to graphically monitor the system status.

#### **Areas of the User Interface**

The figure below shows the user interface. The user interface is divided into three distinct areas as described in the table.

| DES-3528 - Microsoft Internet Explorer            |                                             |                                                                                            |                                |                                                                                                |  |
|---------------------------------------------------|---------------------------------------------|--------------------------------------------------------------------------------------------|--------------------------------|------------------------------------------------------------------------------------------------|--|
| View Favorites Tools Help<br>Edit<br>File         |                                             |                                                                                            |                                |                                                                                                |  |
| ie.<br>$\alpha$                                   |                                             | Search <b>☆Favorites ④ Q · △ ■ ■ 11 %</b>                                                  |                                |                                                                                                |  |
| Address ( http://10.90.90.90/www/main.html        |                                             |                                                                                            |                                | $\vee$ $\rightarrow$ Go                                                                        |  |
|                                                   |                                             |                                                                                            |                                |                                                                                                |  |
|                                                   | <b>D-Link</b>                               |                                                                                            | 10M                            | Area 2<br>Link Act<br>F                                                                        |  |
|                                                   | xStack<br>Power                             |                                                                                            |                                | $10$ secs                                                                                      |  |
| <b>Building Networks for Peopl</b>                | Console -<br>RPS =<br>Master -<br>$\bullet$ |                                                                                            |                                | 28.10/100M<br>Apply                                                                            |  |
|                                                   | DES-3528<br>$\overline{2}$                  | $10\quad 12$<br>14<br><b>16</b><br>$18\,$<br>20<br>$\overline{a}$<br>$\boldsymbol{8}$<br>6 | 24<br>25T 25F<br>26T 26F<br>22 |                                                                                                |  |
|                                                   |                                             |                                                                                            |                                |                                                                                                |  |
| Save<br><b>X</b> Tools <b>Y</b> Stack ID          | 1                                           |                                                                                            |                                | System Up Time: 00 Days 00:09:31 C Logged in as Administrator, Anonymous - 10.24.22.5 C Logout |  |
| <b>DES-3528</b><br>System Configuration<br>Ė      | <b>Device Information</b>                   |                                                                                            |                                | <b>C</b> Sefeguerd                                                                             |  |
| Management<br>Ėŀ                                  | <b>Device Information</b>                   |                                                                                            |                                |                                                                                                |  |
| E L2 Features                                     | Device Type                                 | DES-3528 Fast Ethernet Switch                                                              | <b>MAC Address</b>             | 1C-AF-F7-AD-33-20                                                                              |  |
| Ė.<br>L3 Features<br>Ėŀ<br><b>COOS</b>            | System Name                                 |                                                                                            | IP Address                     | 10.90.90.90 (Static)                                                                           |  |
| E- ACL                                            | System Location                             |                                                                                            | Mask                           | 255.0.0.0                                                                                      |  |
| E Security                                        | <b>System Contact</b>                       |                                                                                            | Gateway                        | 0.0.0.0                                                                                        |  |
| Network Application                               | <b>Boot PROM Version</b>                    | Build 1.00.B008                                                                            | Management VLAN                | default                                                                                        |  |
| E OAM<br>Monitoring                               | Firmware Version                            | Build 2.60.017                                                                             | Login Timeout (min)            | 10                                                                                             |  |
|                                                   | Hardware Version                            | A4                                                                                         | <b>System Time</b>             | 10/06/2010 13:32:46 (System Clock)                                                             |  |
|                                                   | Serial Number                               | P1UQ3A4000                                                                                 | Dual Image                     | Supported                                                                                      |  |
|                                                   | Device Status and Quick Configurations      |                                                                                            |                                |                                                                                                |  |
| Area 1                                            | SNTP                                        | Disabled Settings                                                                          | Jumbo Frame                    | Disabled Settings                                                                              |  |
|                                                   | <b>Spanning Tree</b>                        | Disabled Settings                                                                          | <b>MLD Snooping</b>            | Disabled Settings                                                                              |  |
|                                                   | SNMP                                        | Enabled Settings                                                                           | IGMP Snooping                  | Disabled Settings                                                                              |  |
|                                                   | Safeguard Engine                            | Disabled Settings                                                                          | MAC Notification               | Area 3<br>Disabled Settings                                                                    |  |
|                                                   | System Log                                  | Disabled Settings                                                                          | 802.1X                         | Disabled Settings                                                                              |  |
|                                                   | SSL                                         | Disabled Settings                                                                          | SSH                            | Disabled Settings                                                                              |  |
|                                                   | GVRP                                        | Disabled Settings                                                                          | Port Mirror                    | Disabled Settings                                                                              |  |
|                                                   | Password Encryption                         | Disabled Settings                                                                          | Single IP Management           | Disabled Settings                                                                              |  |
|                                                   | Telnet                                      | Enabled (TCP 23) Settings                                                                  | CLI Paging                     | Enabled Settings                                                                               |  |
|                                                   | Web                                         | Enabled (TCP 80) Settings                                                                  | <b>HOL Blocking Prevention</b> | Enabled Settings                                                                               |  |
|                                                   | <b>VLAN Trunk</b>                           | Disabled Settings                                                                          |                                |                                                                                                |  |
|                                                   |                                             |                                                                                            |                                |                                                                                                |  |
|                                                   |                                             |                                                                                            |                                |                                                                                                |  |
|                                                   |                                             |                                                                                            |                                |                                                                                                |  |
|                                                   |                                             |                                                                                            |                                |                                                                                                |  |
|                                                   |                                             |                                                                                            |                                |                                                                                                |  |
|                                                   |                                             |                                                                                            |                                |                                                                                                |  |
|                                                   |                                             |                                                                                            |                                |                                                                                                |  |
|                                                   |                                             |                                                                                            |                                |                                                                                                |  |
|                                                   |                                             |                                                                                            |                                |                                                                                                |  |
|                                                   |                                             |                                                                                            |                                |                                                                                                |  |
| <b>STACKING STATUS</b>                            |                                             |                                                                                            |                                |                                                                                                |  |
| Opening page http://10.90.90.90/html/infobar.html |                                             |                                                                                            |                                | <b>O</b> Internet                                                                              |  |
|                                                   |                                             |                                                                                            |                                |                                                                                                |  |

**Figure 5- 2. Main Web-Manager page** 

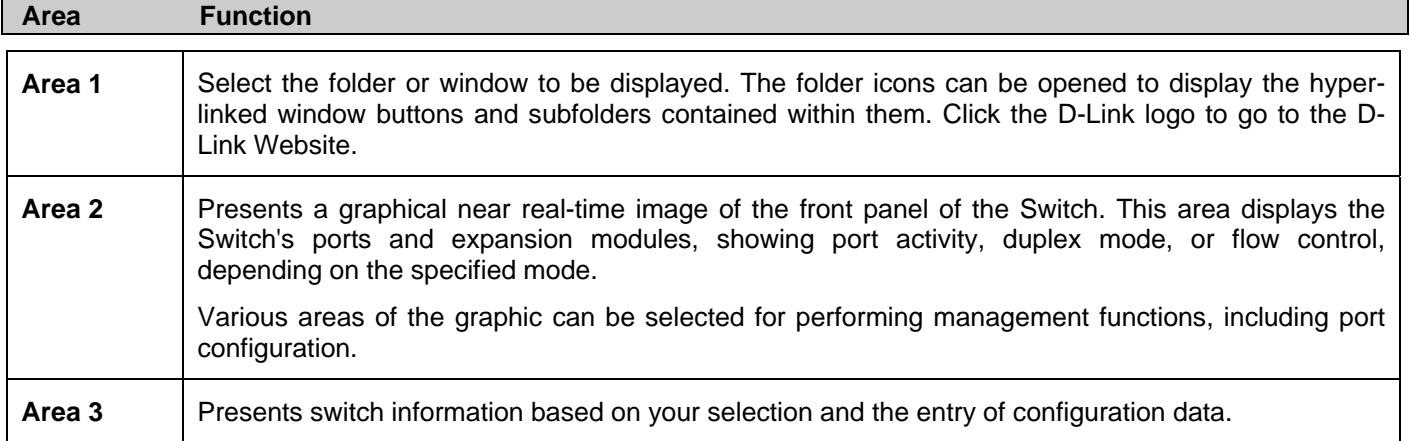

<span id="page-33-0"></span>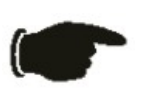

 **NOTICE**: Any changes made to the Switch configuration during the current session must be saved in the Save Changes Web menu (explained below) or use the command line interface (CLI) command save.

### **Web Pages**

When you connect to the management mode of the Switch with a Web browser, a login window is displayed. Enter a user name and password to access the Switch's management mode.

Below is a list and description of the main folders available in the Web interface:

**System Configuration** – System Information Settings, Dual Configuration Settings, Firmware Information Settings, Port Configuration, Port Settings, Port Description Settings, Port Error Disabled, Jumbo Frame Settings, PoE, PoE System Settings, PoE Port Settings, Serial Port Settings, System Log Configuration, System Log Settings, System Log Server Settings, System Log, System Log & Trap Settings, System Severity Settings, Time Range Settings, Time Settings, User Accounts Settings, Stacking, Stacking Device Table, and Stacking Mode Settings.

**Management** – ARP, Static ARP Settings, Proxy ARP Settings, ARP Table, Gratuitous ARP, Gratuitous ARP Global Settings, Gratuitous ARP Settings, IPv6 Neighbor Settings, IP Interface, System IP Address Settings, Interface Settings, Management Settings, Session Table, Single IP Management, Single IP Settings, SNMP Settings, SNMP Global Settings, SNMP Traps Settings, SNMP Linkchange Traps Settings, SNMP View Table Settings, SNMP Community Table Settings, SNMP Group Table Settings, SNMP Engine ID Settings, SNMP User Table Settings, SNMP Host Table Settings, SNMP v6Host Table Settings, RMON Settings, Telnet Setings, and Web Settings.

**L2 Features** – VLAN, 802.1Q VLAN Settings, 802.1v Protocol VLAN, 802.1v Protocol Group Settings, 802.1v Protocol VLAN Settings, Asymmetric VLAN Settings, GVRP, GVRP Global Settings, GVRP Port Settings, MACbased VLAN Settings, PVID Auto Assign Settings, Subnet VLAN, Subnet VLAN Settings, VLAN Precedence Settings, VLAN Counter Settings, Voice VLAN, Voice VLAN Global Settings, Voice VLAN Port Settings, Voice VLAN OUI Settings, Voice VLAN Device, VLAN Trunk Settings, Browse VLAN, Show VLAN Ports, Q-in-Q, Q-in-Q Settings, VLAN Translation Settings, Layer 2 Protocol Tunneling Settings, Spanning Tree, STP Bridge Global Settings, STP Port Settings, MST Configuration Identification, STP Instance Settings, MSTP Port Information, Link Aggregation, Port Trunking Settings, LACP Port Settings, FDB, Static FDB Settings, Unicast Static FDB Settings, Multicast Static FDB Settings, MAC Notification Settings, MAC Address Aging Time Settings, MAC Address Table, ARP & FDB Table, L2 Multicast Control, IGMP Snooping, IGMP Snooping Settings, IGMP Snooping Rate Limit Settings, IGMP Snooping Static Group Settings, IGMP Router Port, IGMP Snooping Group, IGMP Snooping Forwarding Table, IGMP Snooping Counter, CPU Filter L3 Control Packet Settings, MLD Snooping, MLD Snooping Settings, MLD Snooping Rate Limit Settings, MLD Snooping Static Group Settings, MLD Router Port, MLD Snooping Group, MLD Snooping Forwarding Table, MLD Snooping Counter, Multicast VLAN, IGMP Multicast Group Profile Settings, IGMP Snooping Multicast VLAN Settings, MLD Multicast Group Profile Settings, MLD Snooping Multicast VLAN Settings, Multicast Filtering, IPv4 Multicast Profile Settings, IPv4 Limited Multicast Range Settings, IPv4 Max Multicast Group Settings, Multicast Filtering Mode, ERPS Settings, LLDP, LLDP Global Settings, LLDP Port Settings, LLDP Management Address List, LLDP Basic TLVs Settings, LLDP Dot1 TLVs Settings, LLDP Dot3 TLVs Settings, LLDP Statistics System, LLDP Local Port Information, and LLDP Remote Port Information.

**L3 Features** – Local Route Settings, IPv4 Static/Default Route Settings, IPv4 Route Table, IPv6 Static/Default Route Settings, IPv6 Route Table, Policy Route Settings, and IP Forwarding Table.

**QoS** – 802.1p Settings, 802.1p Default Priority Settings, 802.1p User Priority Settings, 802.1p Map Settings, Bandwidth Control, Bandwidth Control Settings, Queue Bandwidth Control Settings, Traffic Control Settings, DSCP, DSCP Trust Settings, DSCP Map Settings, HOL Blocked Prevention, Scheduling Settings, QoS Scheduling, QoS Scheduling Mechanism, SRED, SRED Settings, and SRED Drop Counter.

**ACL** – ACL Configuration Wizard, Access Profile List, CPU Access Profile List, ACL Finder, and ACL Flow Meter.

**Security** – 802.1X, 802.1X Global Settings, 802.1X Port Settings, 802.1X User Settings, Guest VLAN Settings, RADIUS, Authentication RADIUS Server Settings, RADIUS Accounting Settings, RADIUS Authentication, RADIUS Account Client, IP-MAC-Port Binding (IMPB), IMPB Global Settings, IMPB Port Settings, IMPB Entry Settings, MAC Block List, DHCP Snooping, DHCP Snooping Maximum Entry Settings, DHCP Snooping Entry, ND Snoop, ND Snoop Maximum Entry Settings, ND Snoop Entry, MAC-based Access Control (MAC), MAC-based Access Control Settings, MAC-based Access Control Local Settings, MAC-based Access Control Authentication State, Web-based Access Control (WAC), WAC Global Settings, WAC User Settings, WAC Port Settings, WAC Authentication State, Japanese Web-based Access Control (JWAC), JWAC Global Settings, JWAC Port Settings, JWAC User Settings, JWAC Authentication State, JWAC Customize Page Language, JWAC Customize Page, Compound Authentication,

Compound Authentication Settings, Compound Authentication Guest VLAN Settings, Port Security, Port Security Settings, Port Security VLAN Settings, Port Security Entries, ARP Spoofing Prevention Settings, BPDU Attack Protection, Loopback Detection Settings, Traffic Segmentation Settings, NetBIOS Filtering Settings, DHCP Server Screening, DHCP Server Screening Port Settings, DHCP Offer Permit Entry Settings, Access Authentication Control, Enable Admin, Authentication Policy Settings, Application Authentication Settings, Authentication Server Group Settings, Authenticaton Server Settings, Login Method Lists Settings, Enable Method Lists Settings, Local Enable Password Settings, SSL Settings, SSH, SSH Settings, SSH Authentication Method and Algorithm Settings, SSH User Authentication List, Trusted Host Settings, and Safeguard Engine Settings.

**Network Application** – DHCP, DHCP Relay, DHCP Relay Global Settings, DHCP Relay Interface Settings, DHCP Relay VLAN Settings, DHCP Relay Option 60 Server Settings, DHCP Relay Option 60 Settings, DHCP Relay Option 61 Settings, DHCP Server, DHCP Server Global Settings, DHCP Server Exclude Address Settings, DHCp Server Pool Settings, DHCP Server Manual Binding, DHCP Server Dynamic Binding, DHCP Conflict IP, DHCPv6 Relay, DHCPv6 Relay Global Settings, DHCPv6 Relay Settings, DHCP Local Relay Settings, DNS, DNS Relay, DNS Relay Global Settings, DNS Relay Static Settings, PPPoE Circuit ID Insertion Settings, SNTP, SNTP Settings, and Time Zone Settings.

**OAM** – CFM, CFM Settings, CFM Port Setings, CFM Loopback Settings, CFM Linktrace Settings, CFM Packet Counter, CFM Fault Table, CFM MP Tabler, Ethernet OAM, Ethernet OAM Settings, Ethernet OAM Configuration Settings, Ethernet OAM Event Log, Ethernet OAM Statistics, DULD Settings, Cable Diagnostics, .

**Monitoring** – Utilization, CPU Utilization, DRAM & Flash Utilization, Port Utilization, Statistics, Port Statistics, Packets, Received (RX), UMB\_cast (RX), Transmitted (TX), Errors, Received (RX), Transmitted (TX), Packet Size, VLAN Counter Statistics, Mirror, Port Mirror Settings, RSPAN Settings, sFlow, sFlow Global Settings, sFlow Analyzer Server Settings, sFlow Flow Sampler Settings, sFlow Counter Poller Settings, Ping Test, Trace Route, Peripheral, and Device Status.

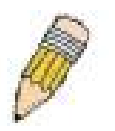

**NOTE:** Be sure to configure the user name and password in the **User Accounts** window before connecting the Switch to the greater network.

## **Appendix A**

## <span id="page-35-0"></span>**Technical Specifications**

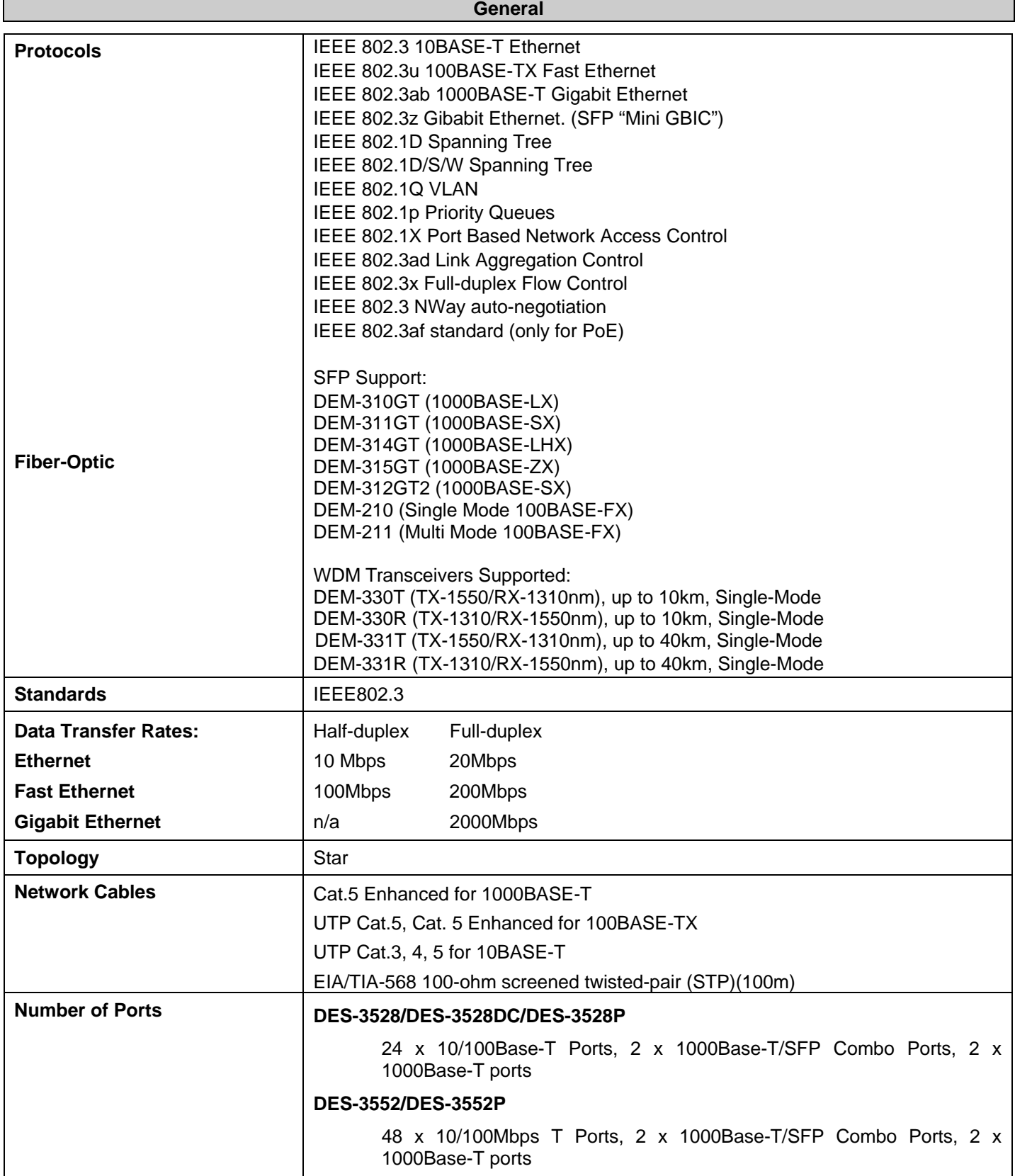

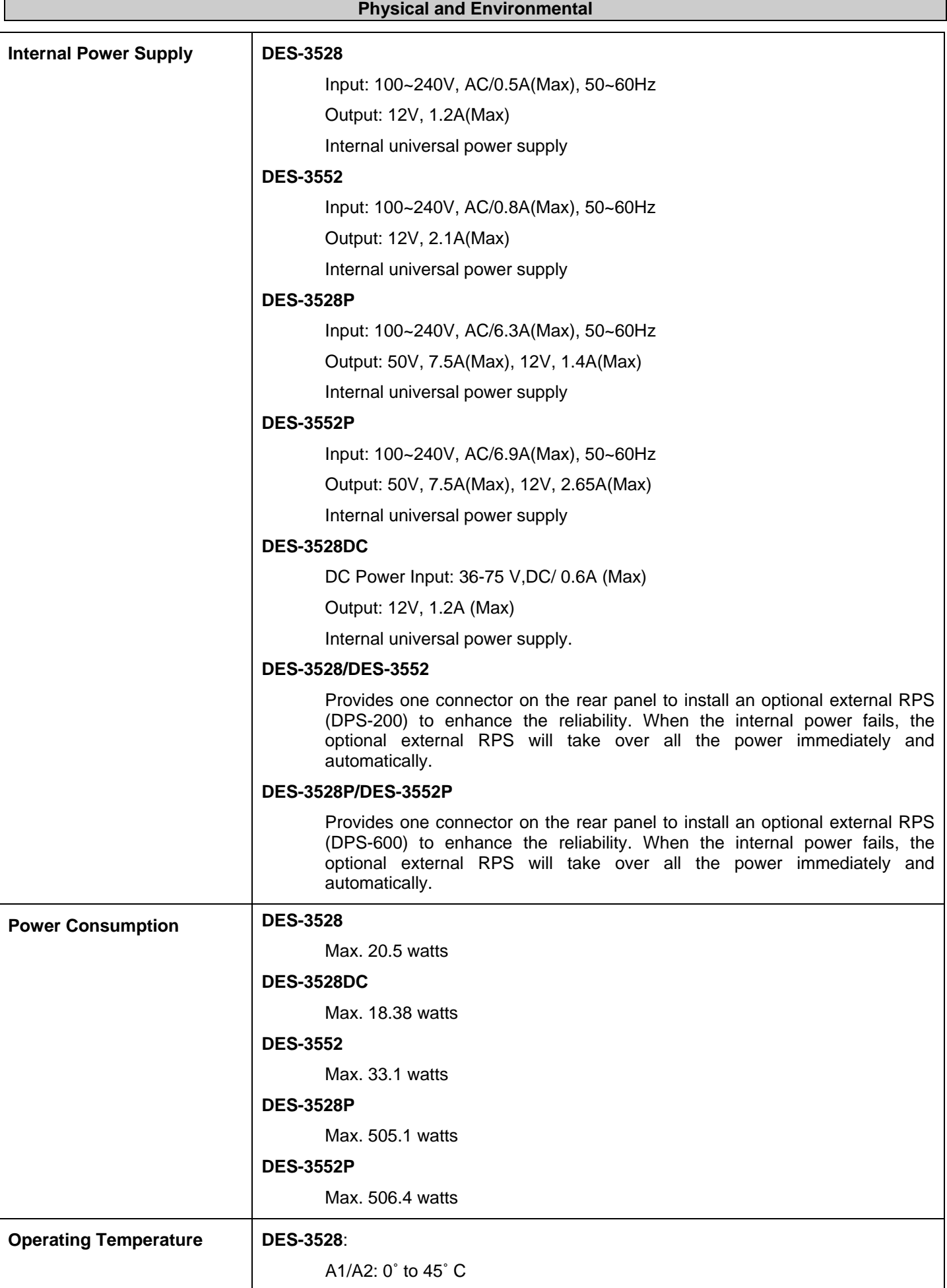

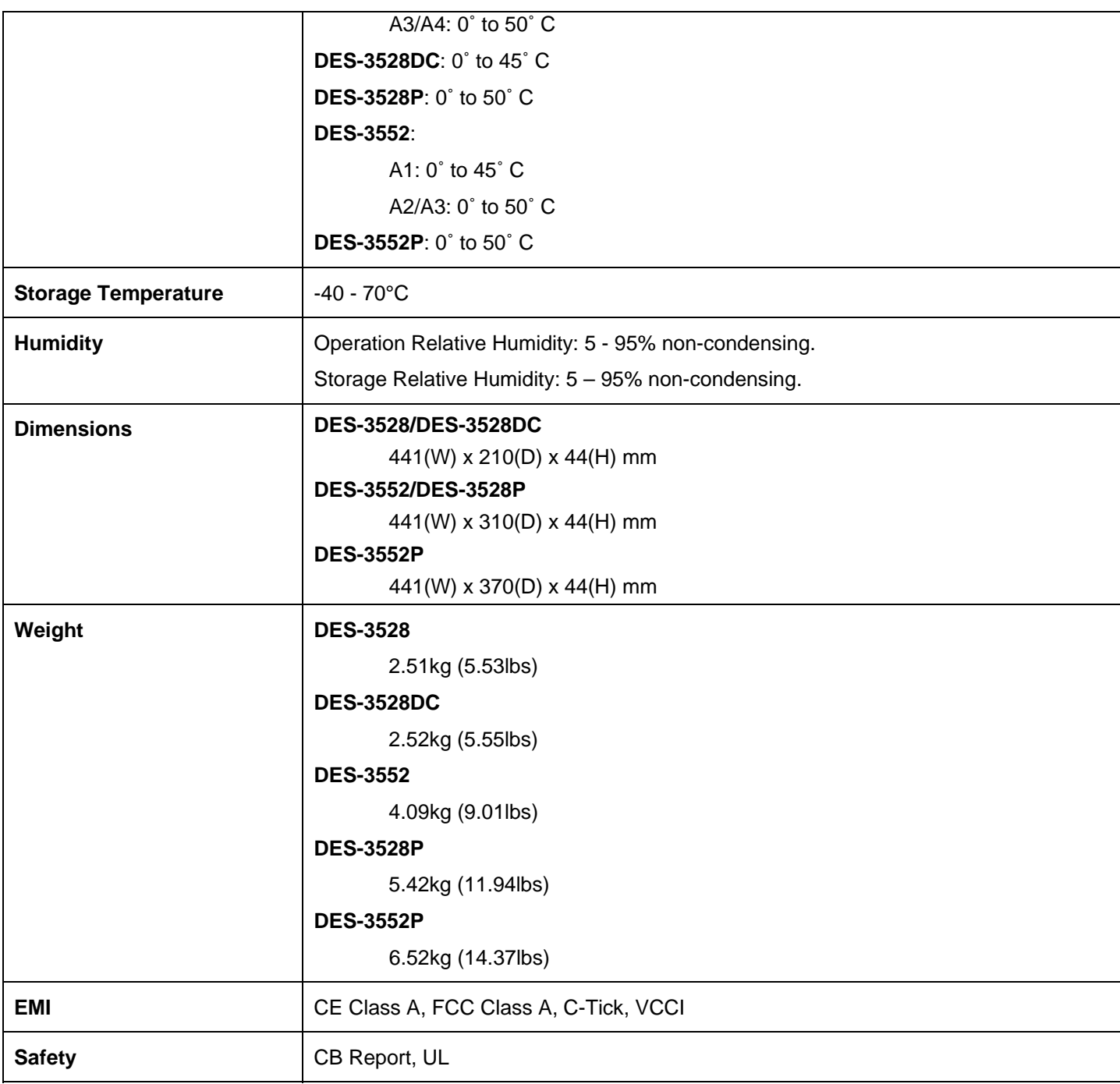

#### **Performance**

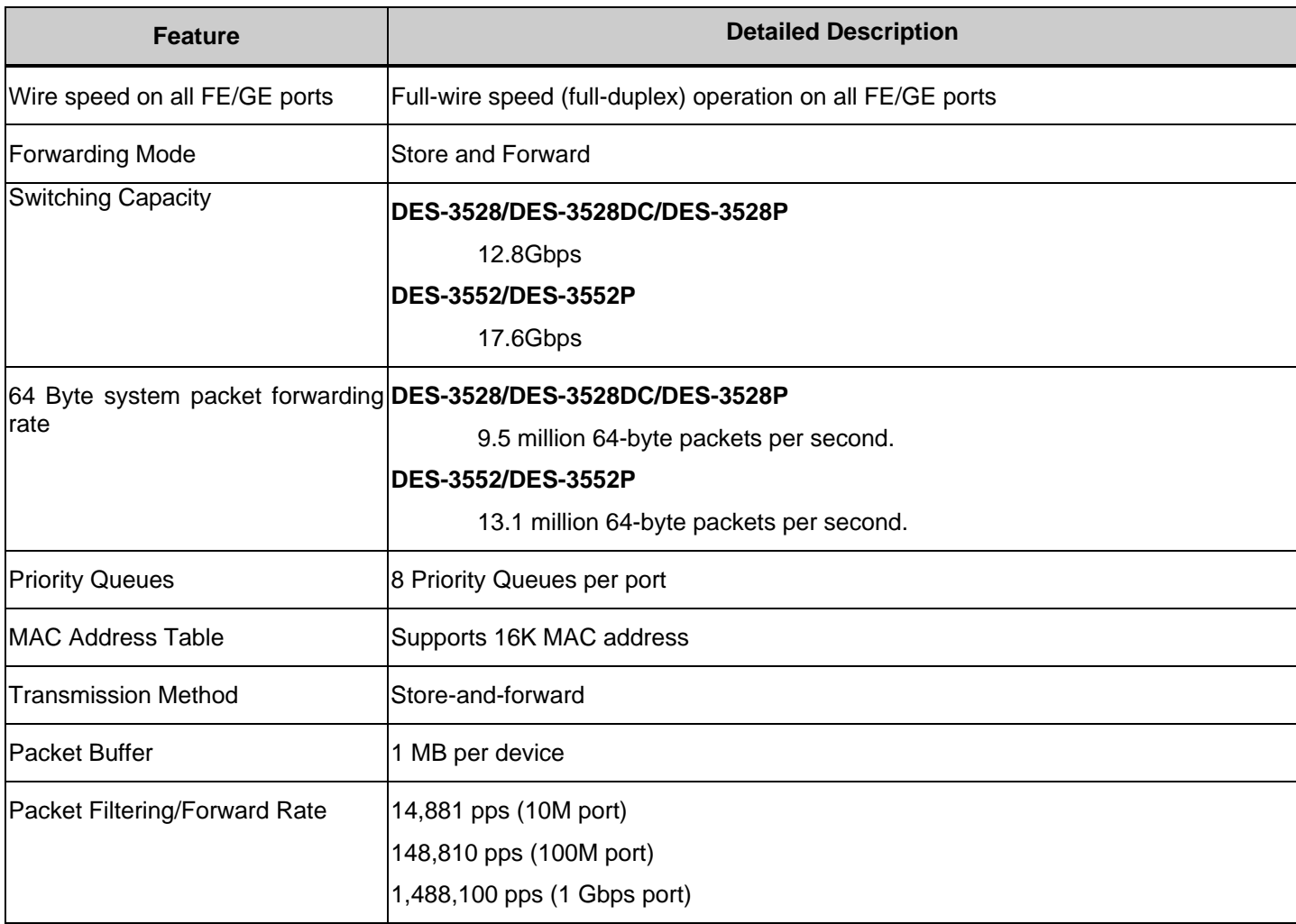

#### **Port Functions**

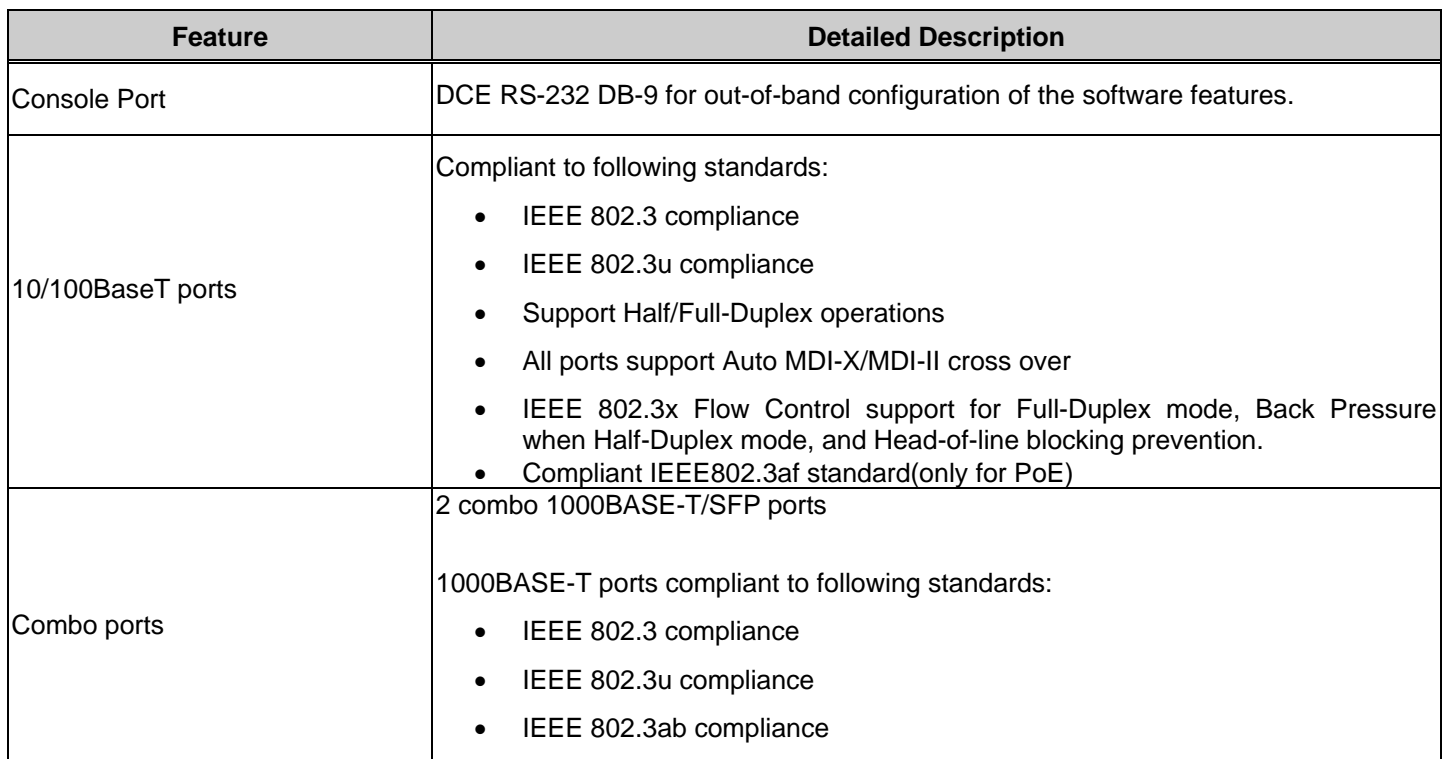

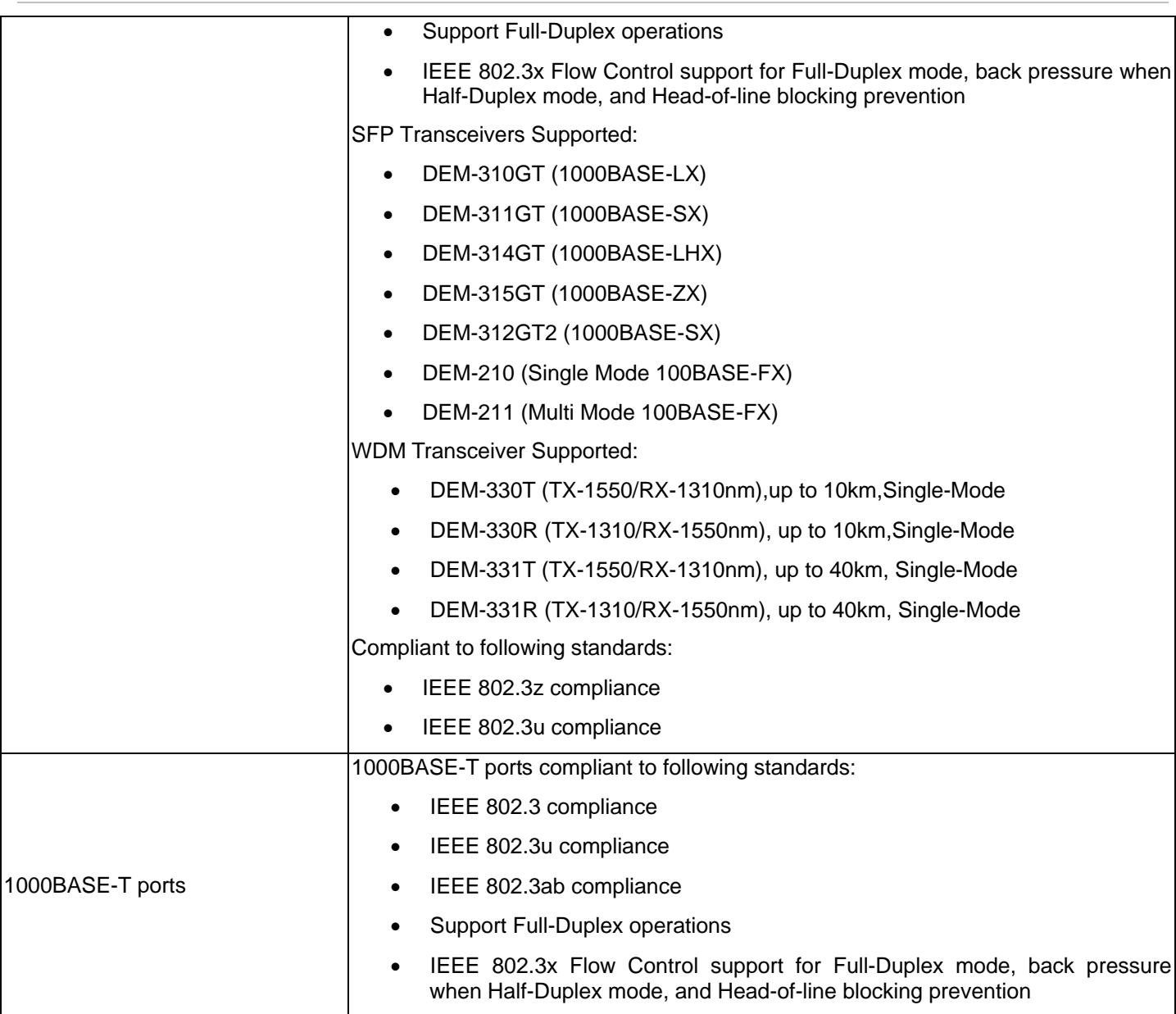

#### **PoE Features DES-3528P and DES-3552P**

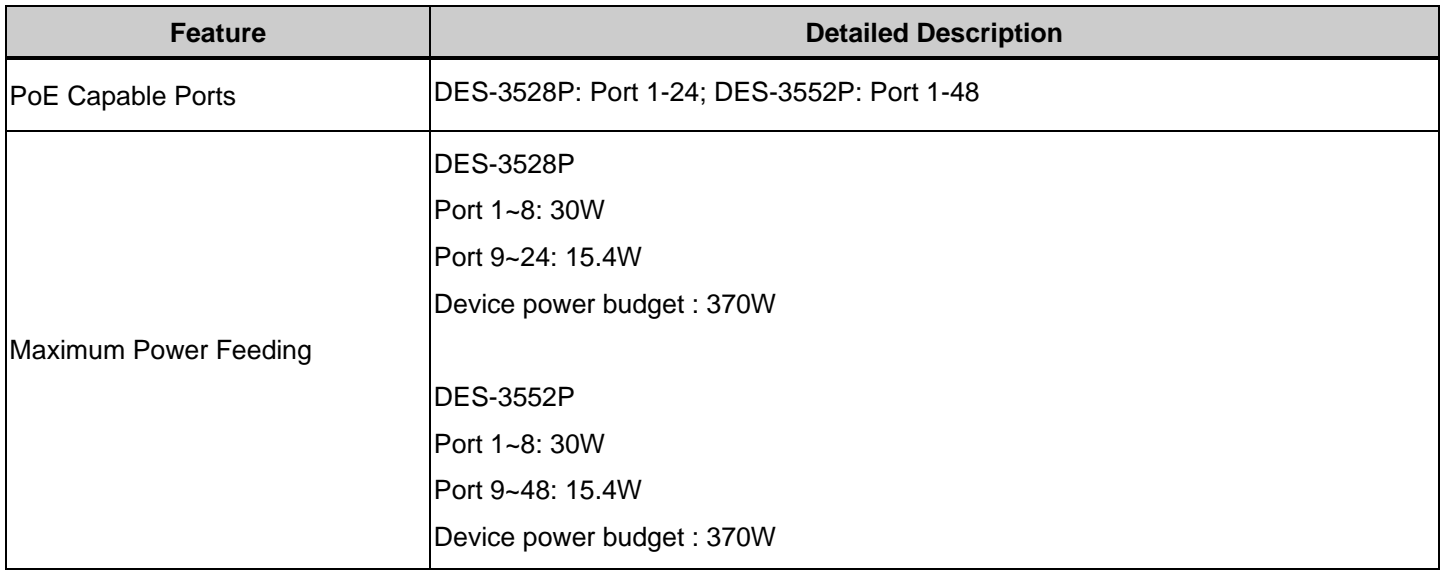

PoE Specification 1. Compliant with 802.3af PoE standard. And the high power ports (1~8) can support PoE up to 30W. 2. Auto discovery feature, automatically recognize the connection of PD device and immediately sends power to it 3. Auto disable port if the port current is over 350mA for 802.3af mode while other ports remain active 4. Active circuit protection, automatically disables the port if there is a short while other ports remain active 5. PD should be able to receive the power following the classification below Class **Usage** Max power used by PD 0 Default 0.44 to 12.95W 1 Optional 0.44 to 3.84W 2 Optional 3.84 to 6.49W 3 Optional 6.49 to 12.95W 4 Reserved 12.95W to 30W 6. PSE should be provide the power following the classification below Class Usage Max power used by PD 0 Default 15.4W 1 Optional 4.0W 2 Optional 7.0W 3 Optional 15.4W 4 Reserved 15.4W ~ 30W 7. DES-3528P/52P follow the standard PSE pin-out standard of Alternative A which is sending out power over number 1,2,3,6 pins of 8 wires of CAT5 UTP cable Pin Signal Description 1 Receive+ & Power- Negative Vport 2 Receive- & Power- Negative Vport 3 Transmit+ & Power+ Positive Vport  $\overline{\Delta}$ 5 6 Transmit- & Power+ Positive Vport 7 8 8. All the PoE ports can work with all D-Link 802.3af capable devices 9. All the PoE ports can work with all non-802.3af capable D-Link AP, IP Cam and IP

phone via DWL-P50

#### **FE Port Pin Assignment for Data Pairs: (MDI-X)**

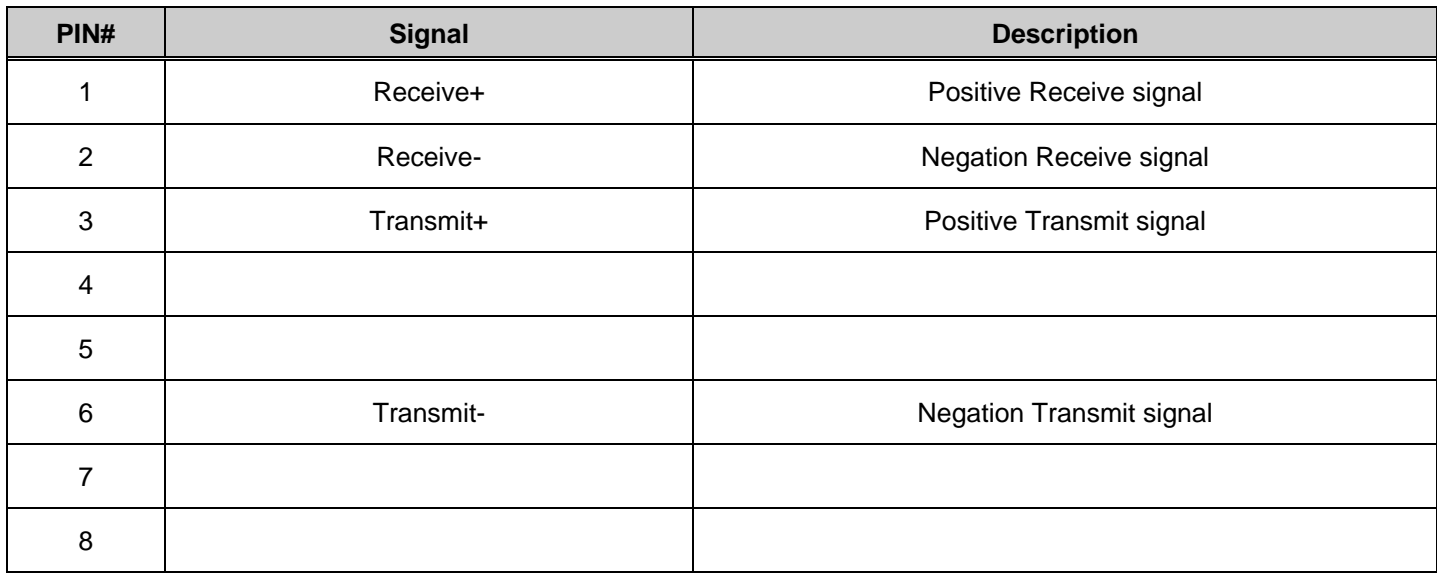

#### **FE Port PSE Pinout Assignment for Power Pairs: (alternative A MDI-X)**

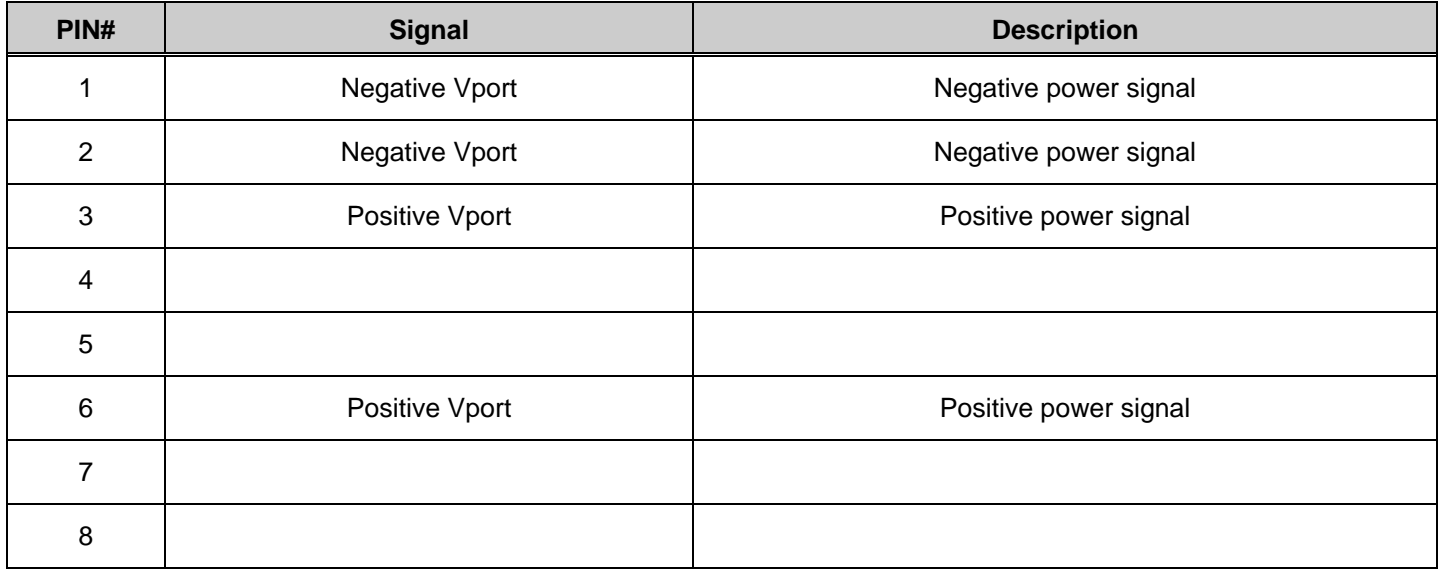

## **Appendix B**

## <span id="page-42-0"></span>**Cable Lengths**

Use the following table to as a guide for the maximum cable lengths.

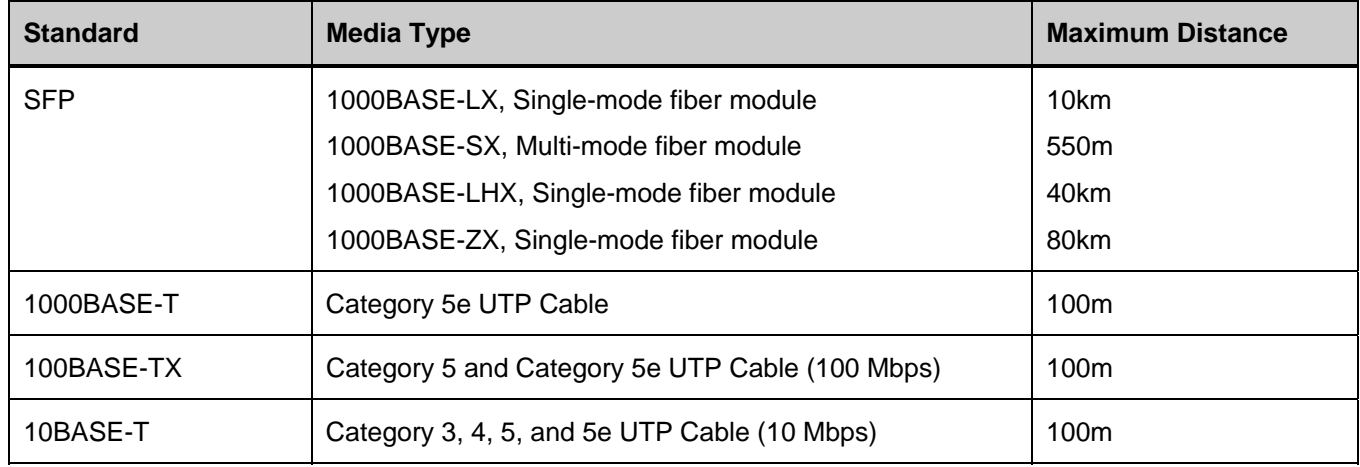

### **Appendix C**

## <span id="page-43-0"></span>**Glossary**

**1000BASE-SX:** A short laser wavelength on multimode fiber optic cable for a maximum length of 2000 meters

**1000BASE-LX:** A long wavelength for a "long haul" fiber optic cable for a maximum length of 10 kilometers

**1000BASE-T:** 1000Mbps Ethernet implementation over Category 5E cable.

**100BASE-FX**: 100Mbps Ethernet implementation over fiber.

**100BASE-TX:** 100Mbps Ethernet implementation over Category 5 and Type 1 Twisted Pair cabling.

**10BASE-T:** The IEEE 802.3 specification for Ethernet over Unshielded Twisted Pair (UTP) cabling.

**aging:** The automatic removal of dynamic entries from the Switch Database which have timed-out and are no longer valid.

**ATM:** Asynchronous Transfer Mode. A connection oriented transmission protocol based on fixed length cells (packets). ATM is designed to carry a complete range of user traffic, including voice, data and video signals.

**auto-negotiation:** A feature on a port, which allows it to advertise its capabilities for speed, duplex and flow control. When connected to an end station that also supports auto-negotiation, the link can self-detect its optimum operating setup.

**backbone port:** A port which does not learn device addresses, and which receives all frames with an unknown address. Backbone ports are normally used to connect the Switch to the backbone of your network. Note that backbone ports were formerly known as designated downlink ports.

**backbone:** The part of a network used as the primary path for transporting traffic between network segments.

**bandwidth**: Information capacity, measured in bits per second that a channel can transmit. The bandwidth of Ethernet is 10Mbps, the bandwidth of Fast Ethernet is 100Mbps.

**baud rate**: The switching speed of a line. Also known as line speed between network segments.

**BOOTP:** The BOOTP protocol allows you to automatically map an IP address to a given MAC address each time a device is started. In addition, the protocol can assign the subnet mask and default gateway to a device.

**bridge**: A device that interconnects local or remote networks no matter what higher-level protocols are involved. Bridges form a single logical network, centralizing network administration.

**broadcast:** A message sent to all destination devices on the network.

**broadcast storm**: Multiple simultaneous broadcasts that typically absorb available network bandwidth and can cause network failure.

**console port:** The port on the Switch accepting a terminal or modem connector. It changes the parallel arrangement of data within computers to the serial form used on data transmission links. This port is most often used for dedicated local management.

**CSMA/CD**: Channel access method used by Ethernet and IEEE 802.3 standards in which devices transmit only after finding the data channel clear for some period of time. When two devices transmit simultaneously, a collision occurs and the colliding devices delay their retransmissions for a random amount of time.

**data center switching**: The point of aggregation within a corporate network where a switch provides high-performance access to server farms, a high-speed backbone connection and a control point for network management and security.

**Ethernet:** A LAN specification developed jointly by Xerox, Intel and Digital Equipment Corporation. Ethernet networks operate at 10Mbps using CSMA/CD to run over cabling.

**Fast Ethernet:** 100Mbps technology based on the Ethernet/CMSA/CD network access method.

**Flow Control:** (IEEE 802.3z) A means of holding packets back at the transmit port of the connected end station. Prevents packet loss at a congested switch port.

**forwarding:** The process of sending a packet toward its destination by an internetworking device.

**full duplex:** A system that allows packets to be transmitted and received at the same time and, in effect, doubles the potential throughput of a link.

**half duplex:** A system that allows packets to be transmitted and received, but not at the same time. Contrast with full duplex.

**IP address:** Internet Protocol address. A unique identifier for a device attached to a network using TCP/IP. The address is written as four octets separated with full-stops (periods), and is made up of a network section, an optional subnet section and a host section.

**IPX:** Internetwork Packet Exchange. A protocol allowing communication in a NetWare network.

**LAN - Local Area Network:** A network of connected computing resources (such as PCs, printers, servers) covering a relatively small geographic area (usually not larger than a floor or building). Characterized by high data rates and low error rates.

**latency:** The delay between the time a device receives a packet and the time the packet is forwarded out of the destination port.

**line speed**: See baud rate.

**main port:** The port in a resilient link that carries data traffic in normal operating conditions.

**MDI - Medium Dependent Interface:** An Ethernet port connection where the transmitter of one device is connected to the receiver of another device.

**MDI-X - Medium Dependent Interface Cross-over:** An Ethernet port connection where the internal transmit and receive lines are crossed.

**MIB - Management Information Base:** Stores a device's management characteristics and parameters. MIBs are used by the Simple Network Management Protocol (SNMP) to contain attributes of their managed systems. The Switch contains its own internal MIB.

**multicast:** Single packets copied to a specific subset of network addresses. These addresses are specified in the destination-address field of the packet.

**protocol:** A set of rules for communication between devices on a network. The rules dictate format, timing, sequencing and error control.

**resilient link:** A pair of ports that can be configured so that one will take over data transmission should the other fail. See also main port and standby port.

**RJ-45:** Standard 8-wire connectors for IEEE 802.3 10BASE-T networks.

**RMON:** Remote Monitoring. A subset of SNMP MIB II that allows monitoring and management capabilities by addressing up to ten different groups of information.

**RPS - Redundant Power System:** A device that provides a backup source of power when connected to the Switch.

**server farm**: A cluster of servers in a centralized location serving a large user population.

**SLIP - Serial Line Internet Protocol:** A protocol, which allows IP to run over a serial line connection.

**SNMP - Simple Network Management Protocol:** A protocol originally designed to be used in managing TCP/IP internets. SNMP is presently implemented on a wide range of computers and networking equipment and may be used to manage many aspects of network and end station operation.

**Spanning Tree Protocol (STP):** A bridge-based system for providing fault tolerance on networks. STP works by allowing you to implement parallel paths for network traffic, and ensure that redundant paths are disabled when the main paths are operational and enabled if the main paths fail.

**stack:** A group of network devices that are integrated to form a single logical device.

**standby port:** The port in a resilient link that will take over data transmission if the main port in the link fails.

**switch:** A device, which filters, forwards and floods packets based on the packet's destination address. The Switch learns the addresses associated with each switch port and builds tables based on this information to be used for the switching decision.

**TCP/IP:** A layered set of communications protocols providing Telnet terminal emulation, FTP file transfer, and other services for communication among a wide range of computer equipment.

**Telnet:** A TCP/IP application protocol that provides virtual terminal service, letting a user log in to another computer system and access a host as if the user were connected directly to the host.

**TFTP - Trivial File Transfer Protocol:** Allows you to transfer files (such as software upgrades) from a remote device using your switch's local management capabilities.

**UDP - User Datagram Protocol:** An Internet standard protocol that allows an application program on one device to send a datagram to an application program on another device.

**VLAN - Virtual LAN:** A group of location- and topology-independent devices that communicate as if they are on a common physical LAN.

**VLT - Virtual LAN Trunk**: A Switch-to-Switch link which carries traffic for all the VLANs on each Switch.

**VT100:** A type of terminal that uses ASCII characters. VT100 screens have a text-based appearance.

## <span id="page-46-0"></span>**Warranties and Tech Support Information**